### **FWMOMCare App User Guide**

### **CONTENT**

**Download / Privacy Policy / Registration / Login** - [How to download](#page-1-0) / [Privacy Policy](#page-2-0) / [Registration](#page-3-0) / [Login](#page-7-0)

**Update Mobile Number** – [Logged In /](#page-8-0) [Logged Out](#page-10-0)

**Vaccination** – [Vaccination Record](#page-12-0) / Vaccination [Appointment](#page-14-0)

**Find A Doctor** - [With \\*PCP /](#page-16-0) [No \\*PCP](#page-17-0) *\*PCP = Primary Care Plan*

### **Others** –

Buddy Nomination / Report Health / Scan QR / SnapSAFE / News / Notifications / Banner / Feedback / Helplines / Recreation Centre / My QR / Talk to MOM / Quick Information /

*Last updated on 13 Feb 2024*

### **Download via:**

<span id="page-1-0"></span> $\sum_{n=1}^{\infty}$ 

### **App Store / Huawei AppGallery / Google Play Store**

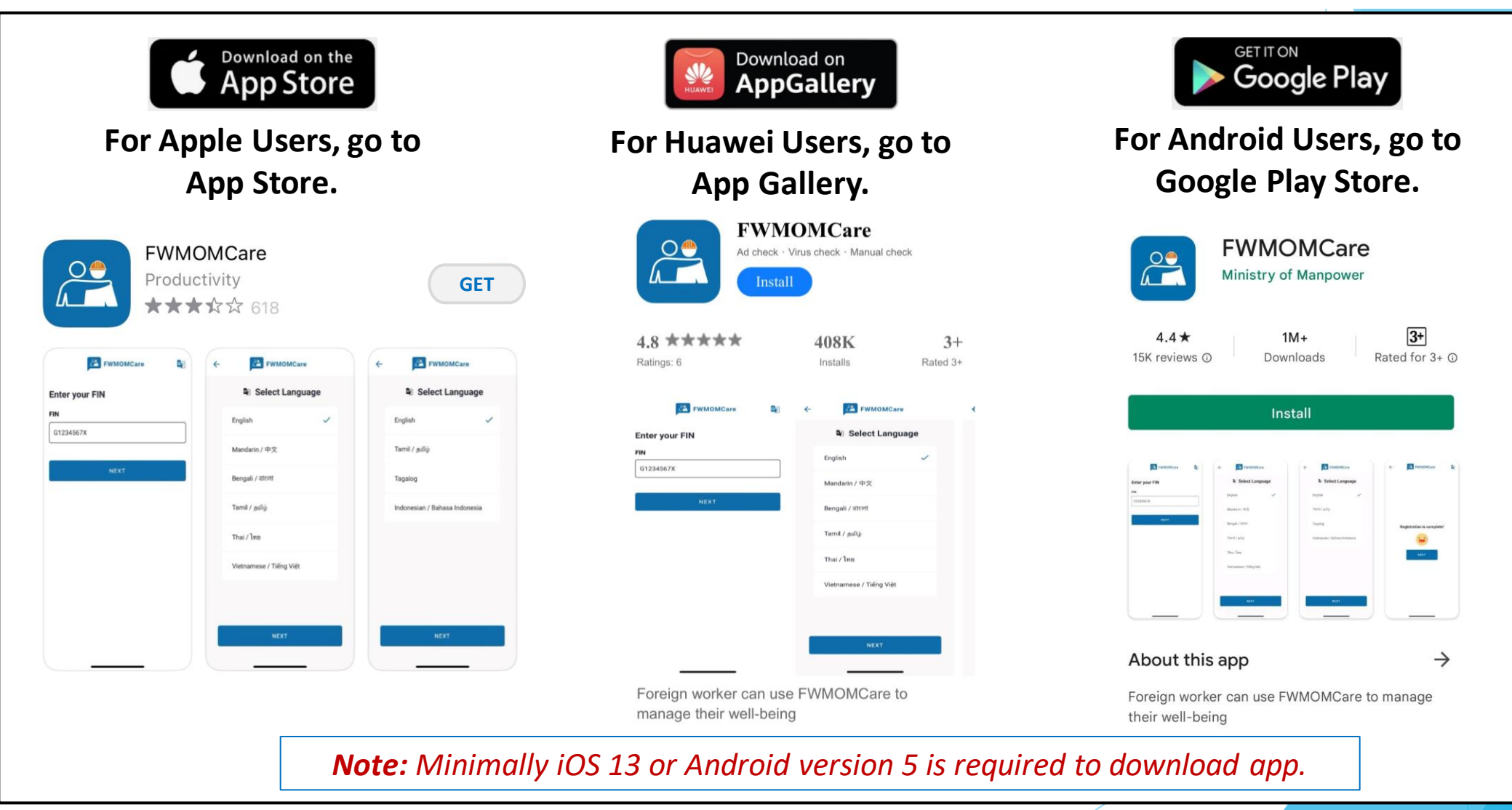

<span id="page-2-0"></span>**FWMOMCare App – Privacy Policy (For New User, New** 

### **Installation, User who have yet to accept)**

### **STEP 1: Click "Terms of Use and** Privacy Statement" to view.

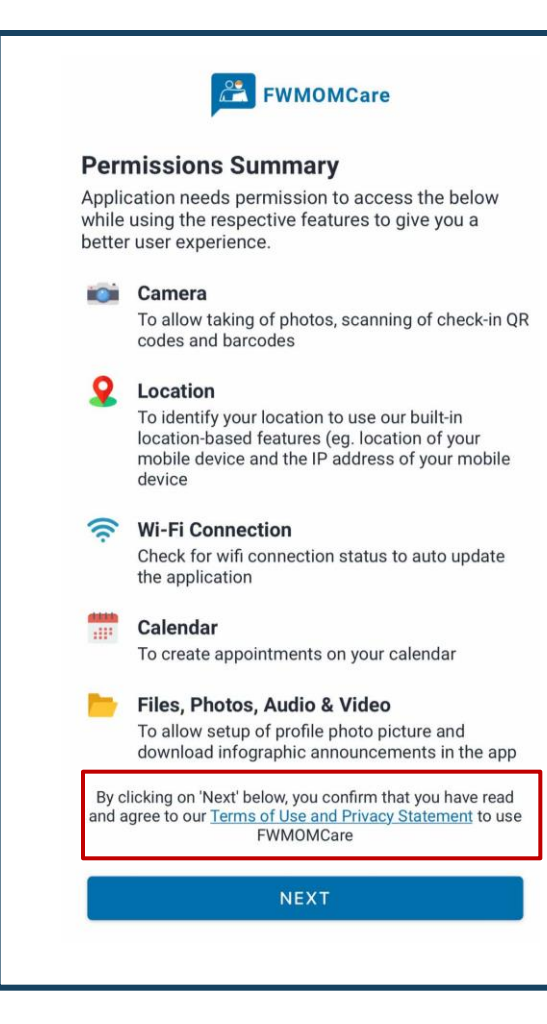

### **STEP 2:**

### Redirected to MOM website

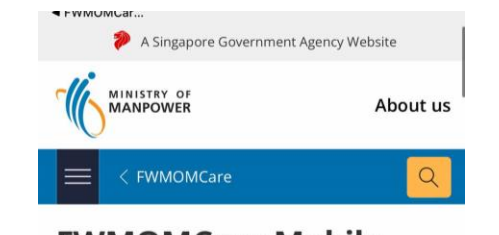

### **FWMOMCare Mobile Application Privacy Policy**

- 1. This is a Government of Singapore digital service.
- 2. We are committed to protecting your privacy. To safeguard your personal information, all electronic storage and transmission of data is secured with appropriate security technologies.

#### **Purpose of FWMOMCare**

3. This privacy policy governs your use of the FWMOMCare software application (the "Application") for mobile devices that was created by the Government of the Republic

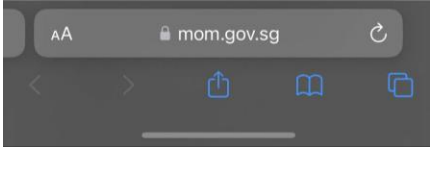

#### **Step 3:** Select "NEXT" to agree **PE FWMOMCare Permissions Summary** Application needs permission to access the below while using the respective features to give you a better user experience. Camera **TOP** To allow taking of photos, scanning of check-in QR codes and barcodes Location To identify your location to use our built-in location-based features (eg. location of your mobile device and the IP address of your mobile device **Wi-Fi Connection** Check for wifi connection status to auto update the application Calendar To create appointments on your calendar Files, Photos, Audio & Video To allow setup of profile photo picture and download infographic announcements in the app By clicking on 'Next' below, you confirm that you have read and agree to our Terms of Use and Privacy Statement to use **FWMOMCare NEXT**

**Tip** 

# <span id="page-3-0"></span>**FWMOMCare App – Registration** 1 of 4

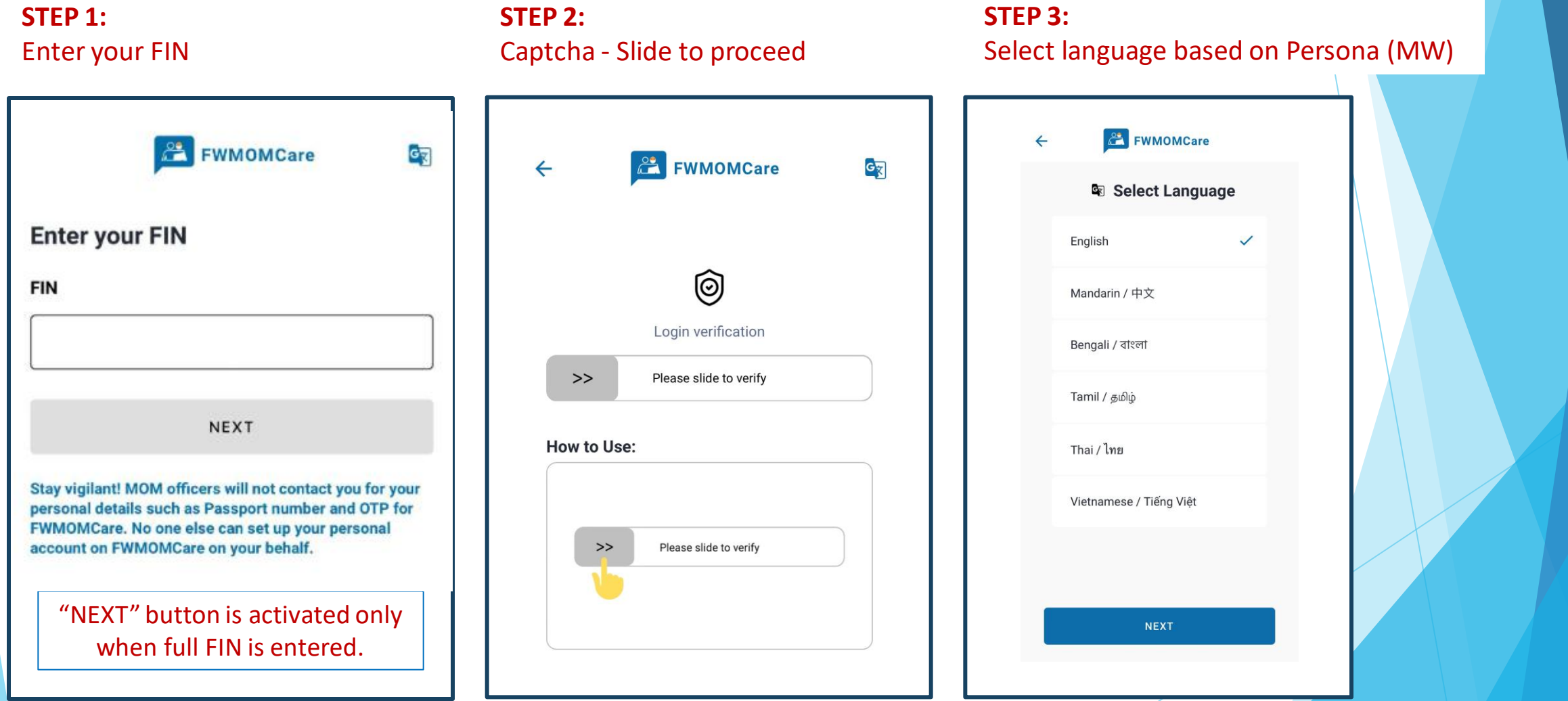

\*MW – Migrant Workers

企

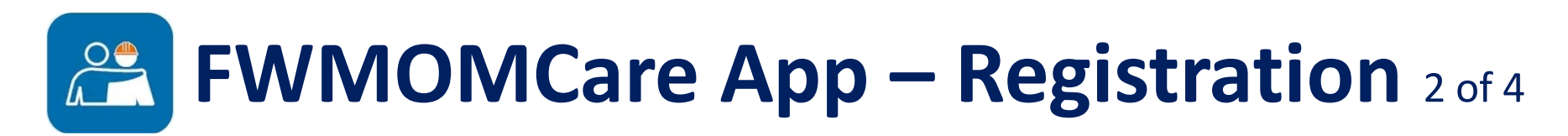

**STEP 4:**  Enter your mobile number

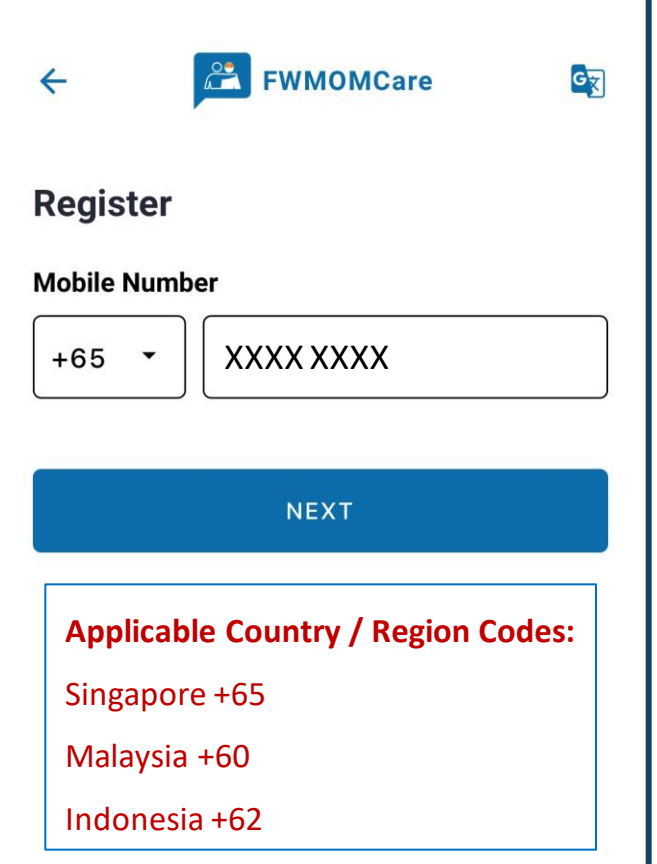

**STEP 5:**  Enter OTP sent via SMS

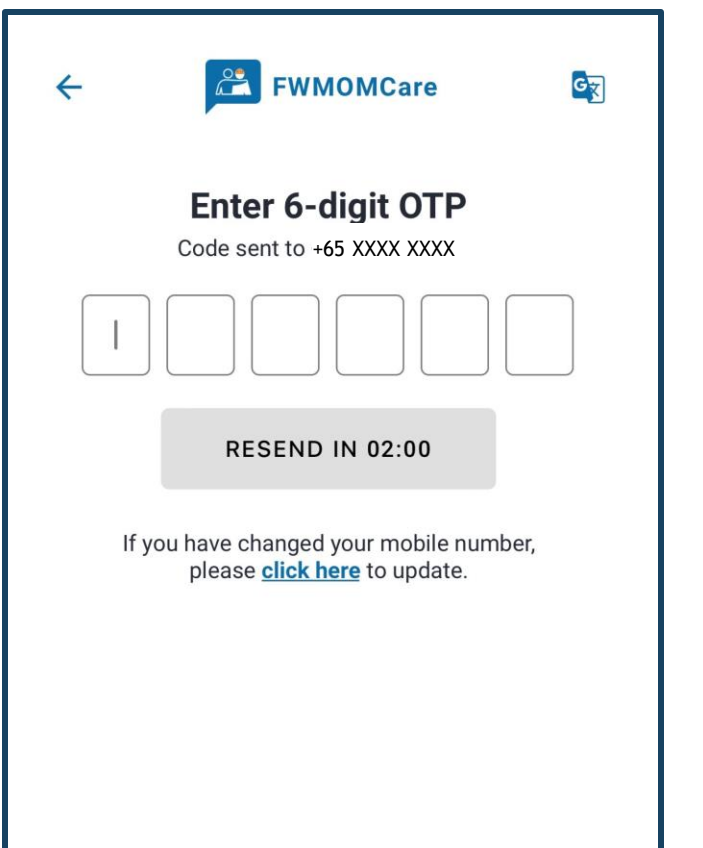

**STEP 6:**  Enter your details and click "NEXT" to proceed **EX FWMOMCare**  $G_{\overline{X}}$  $\leftarrow$ Provide your personal details We use this information to confirm your identity **Name FWMOMCare** Date of birth  $18 MAY \rightarrow$  $2020$   $\sim$ **NEXT** 

 $\mathbb{Z}$ 

# *<u><b>E* FWMOMCare App – Registration 3 of 4</u>

### **STEP 7:**  Click on map icon to search for address

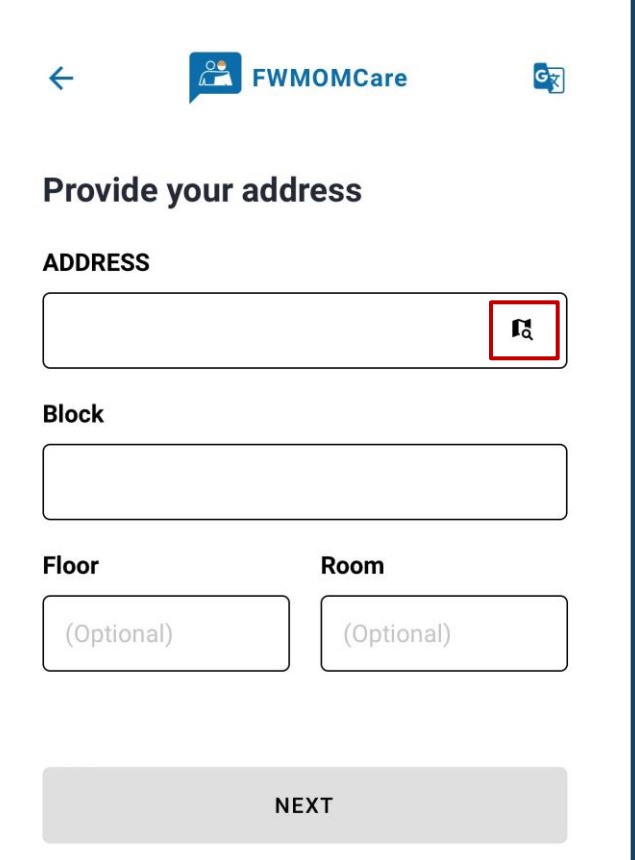

### **STEP 8:**  Search for address using postal code / partial address

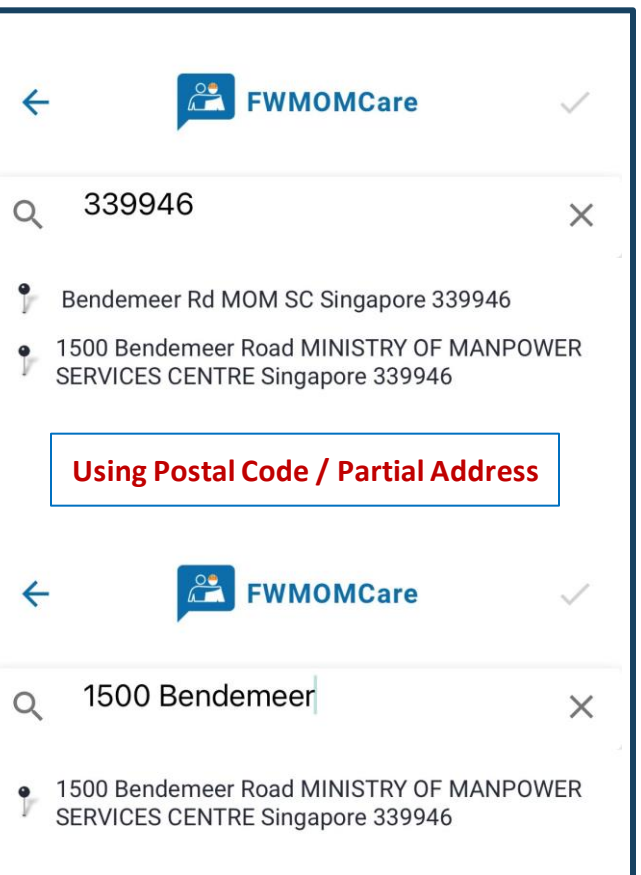

### **STEP 9:**

Select address from dropdown and click  $\checkmark$  to proceed

fil

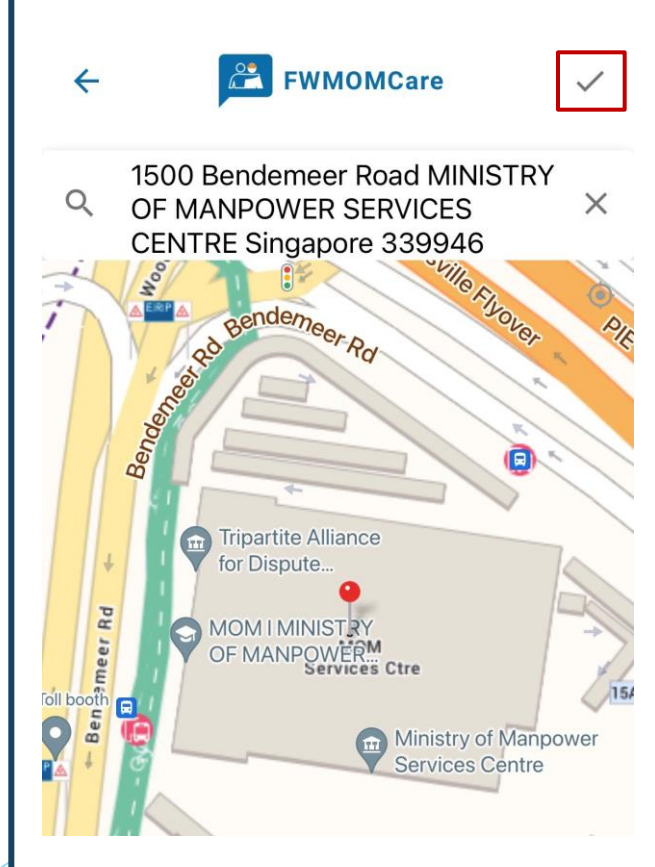

# *<u>Edeem WIMOMCare App – Registration 4 of 4</u>*

### **STEP 10:**

If applicable, enter "Floor" and "Room" number and "SAVE CHANGES"

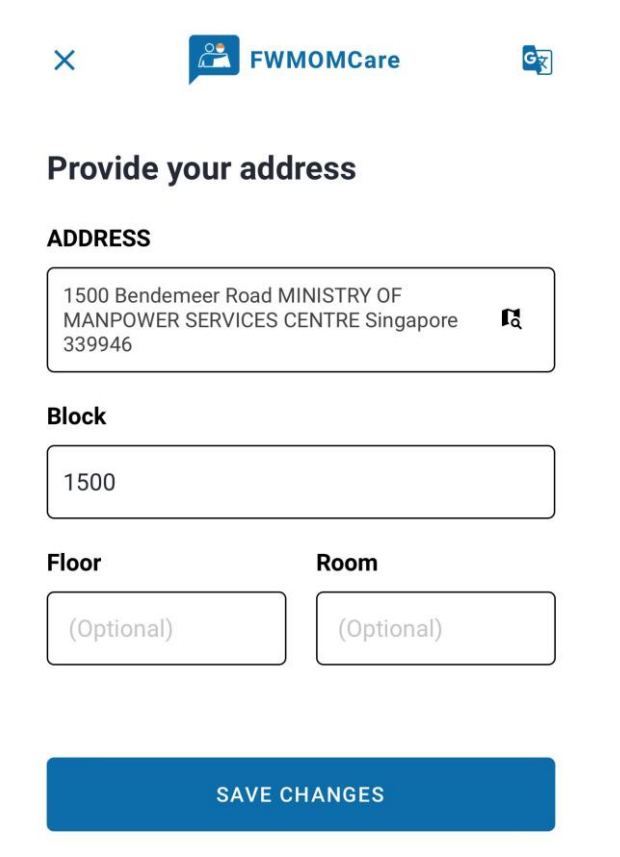

**COMPLETED:**  Successful Message

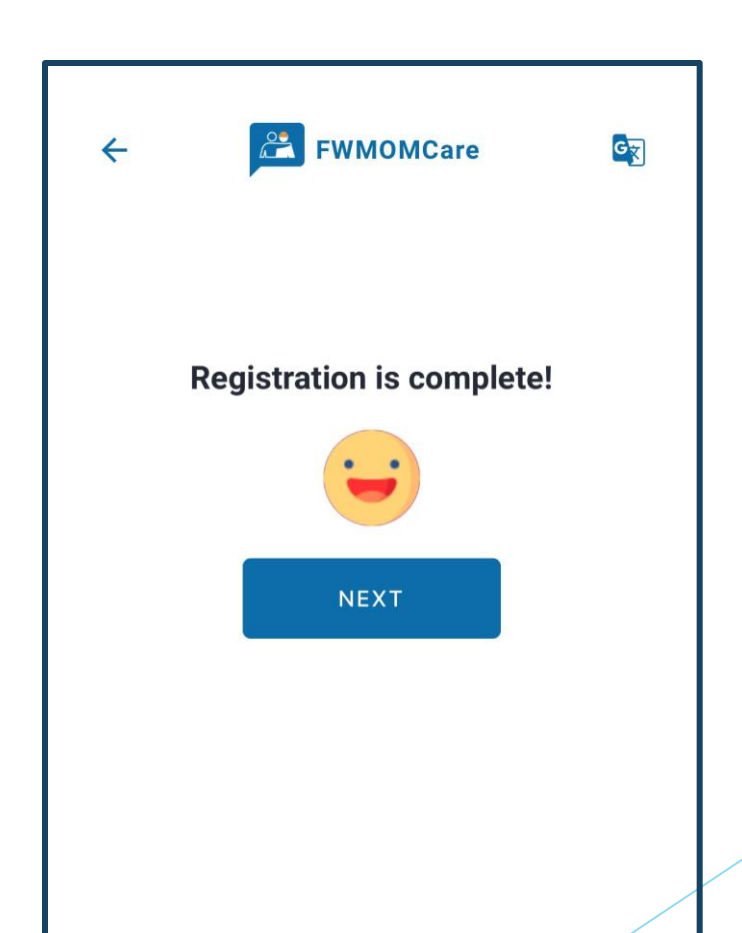

金

<span id="page-7-0"></span>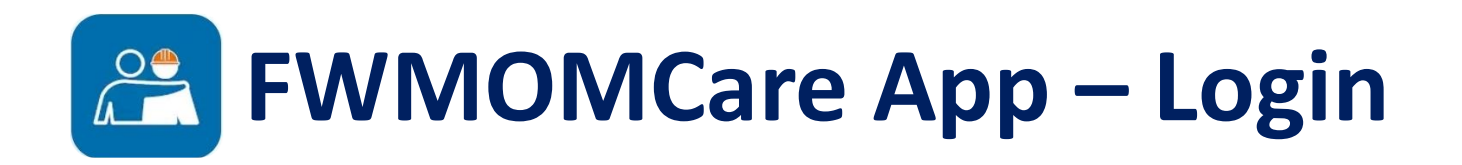

**STEP 2:** 

Enter OTP sent via SMS

GR

**OTP** 

#### **FWMOMCare** GR  $\equiv$ **Today, 05 Dec 2023 Report Health**  $\rightarrow$ Last Record:  $1 - 1$ Scan QR 圖  $\rightarrow$ Last Scanned: **SUC**  $\sum_{\text{SUSATE}}$ **SnapSAFE Find A Doctor** NEWS<br>-像 **Helplines News** E **Talk to MOM Recreation Centre** Þ O 器  $\bullet$ My QR Home Notifications

### **STEP 1:**  Enter your mobile number

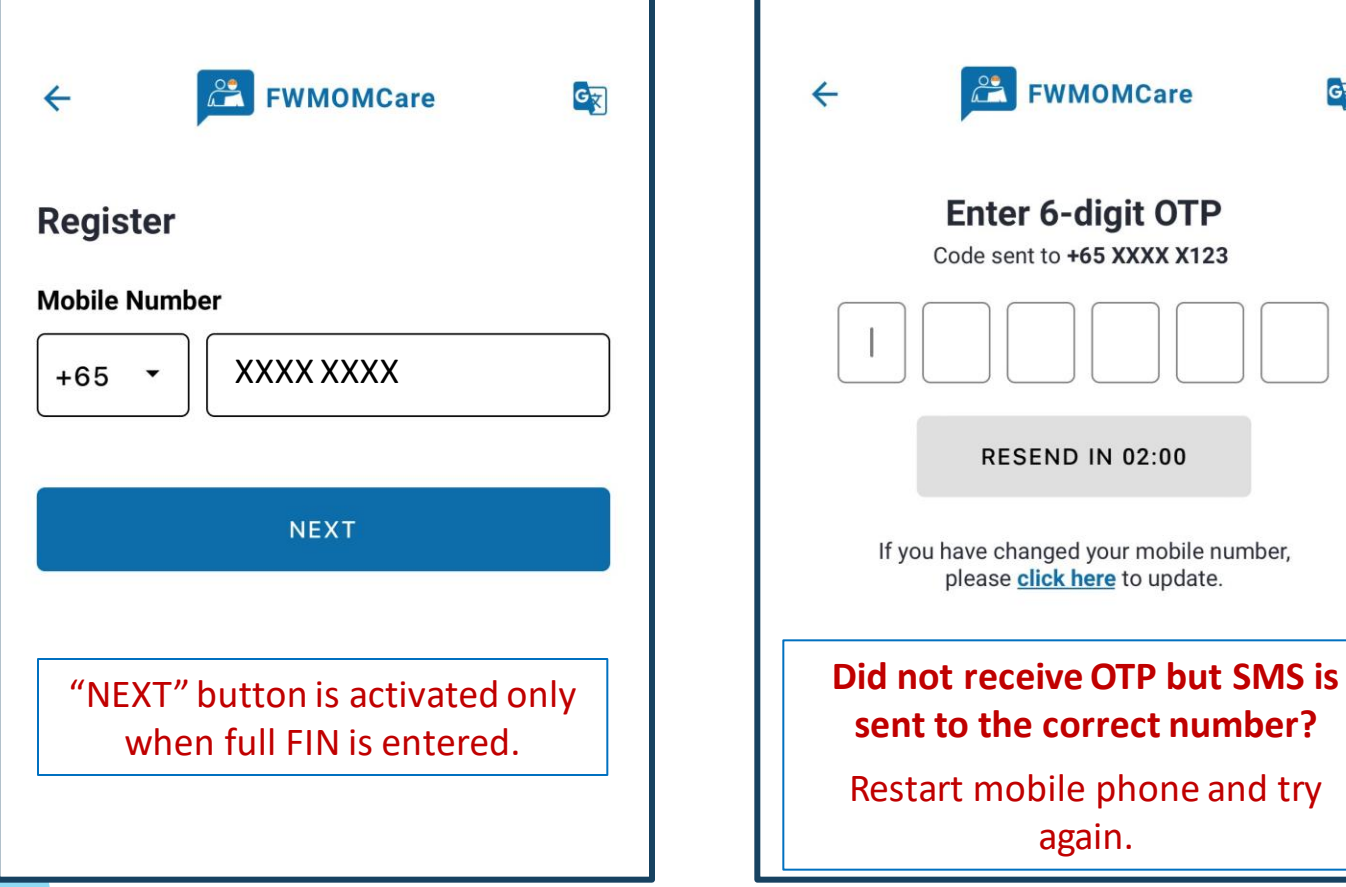

### **HOME PAGE:**

# <span id="page-8-0"></span>**FWMOMCare App – Edit Mobile (Logged In)** 1 of 2

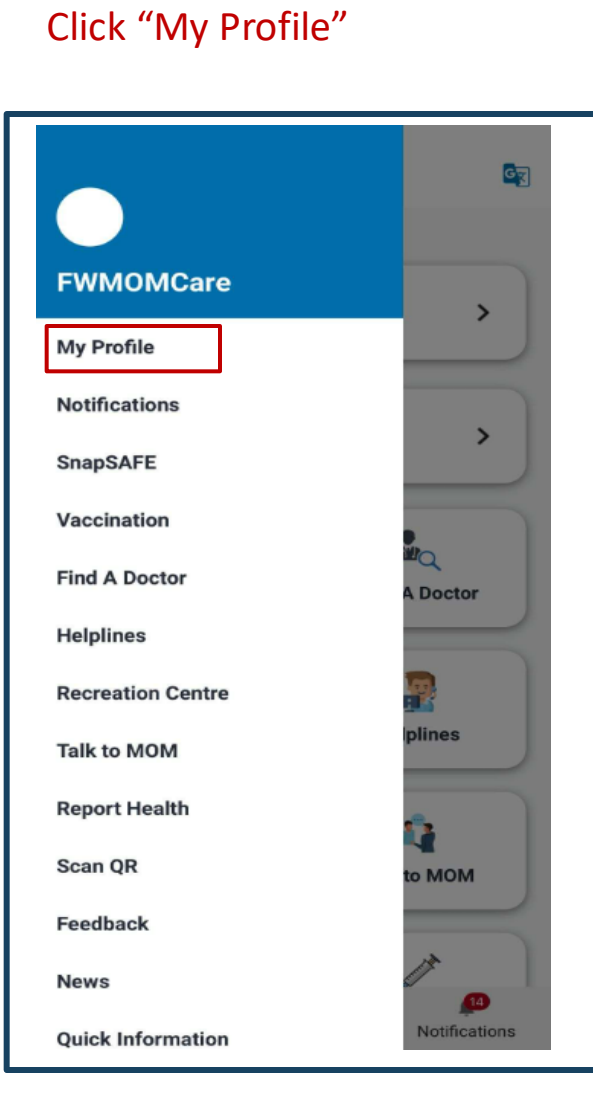

**STEP 1:**

### **STEP 2:** In CONTACT DETAILS, click "EDIT"

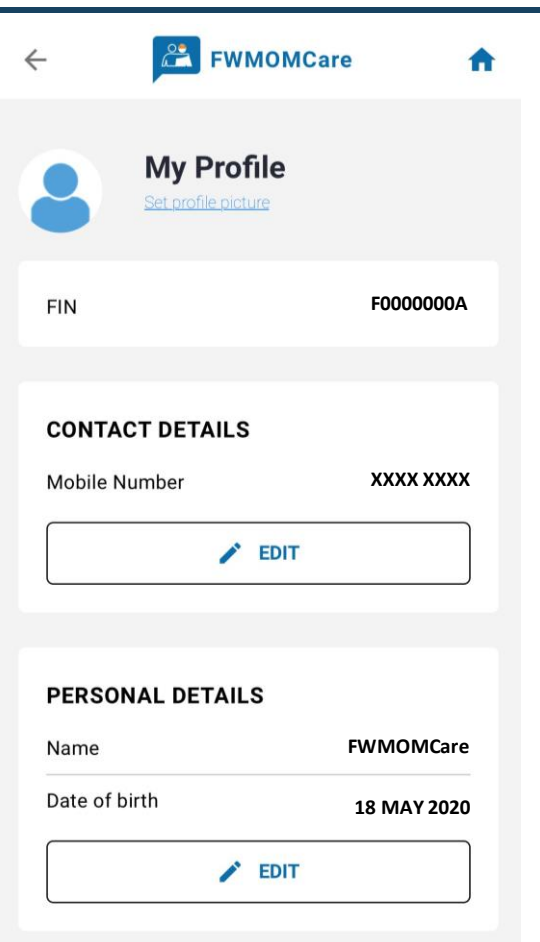

### **STEP 3:** Enter your **new** mobile number and click "SAVE CHANGES"

企

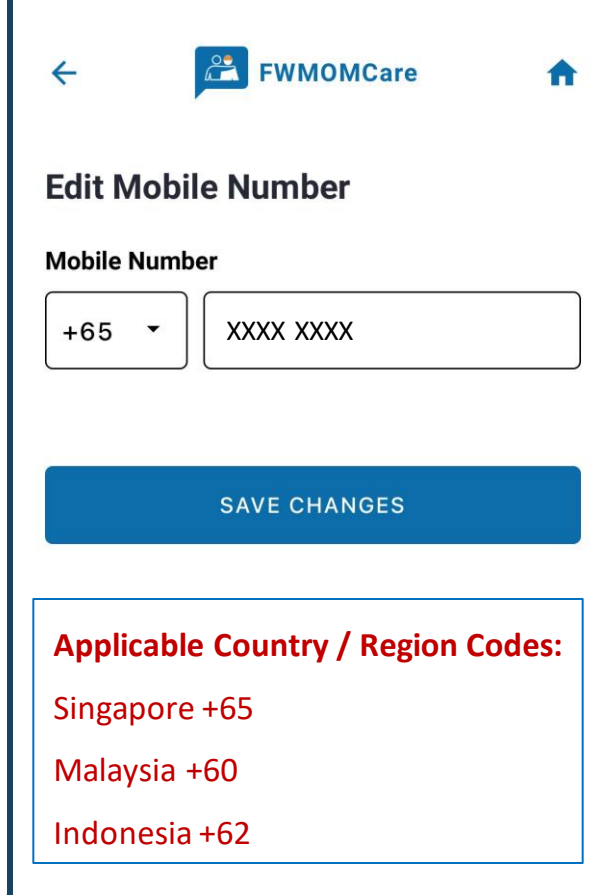

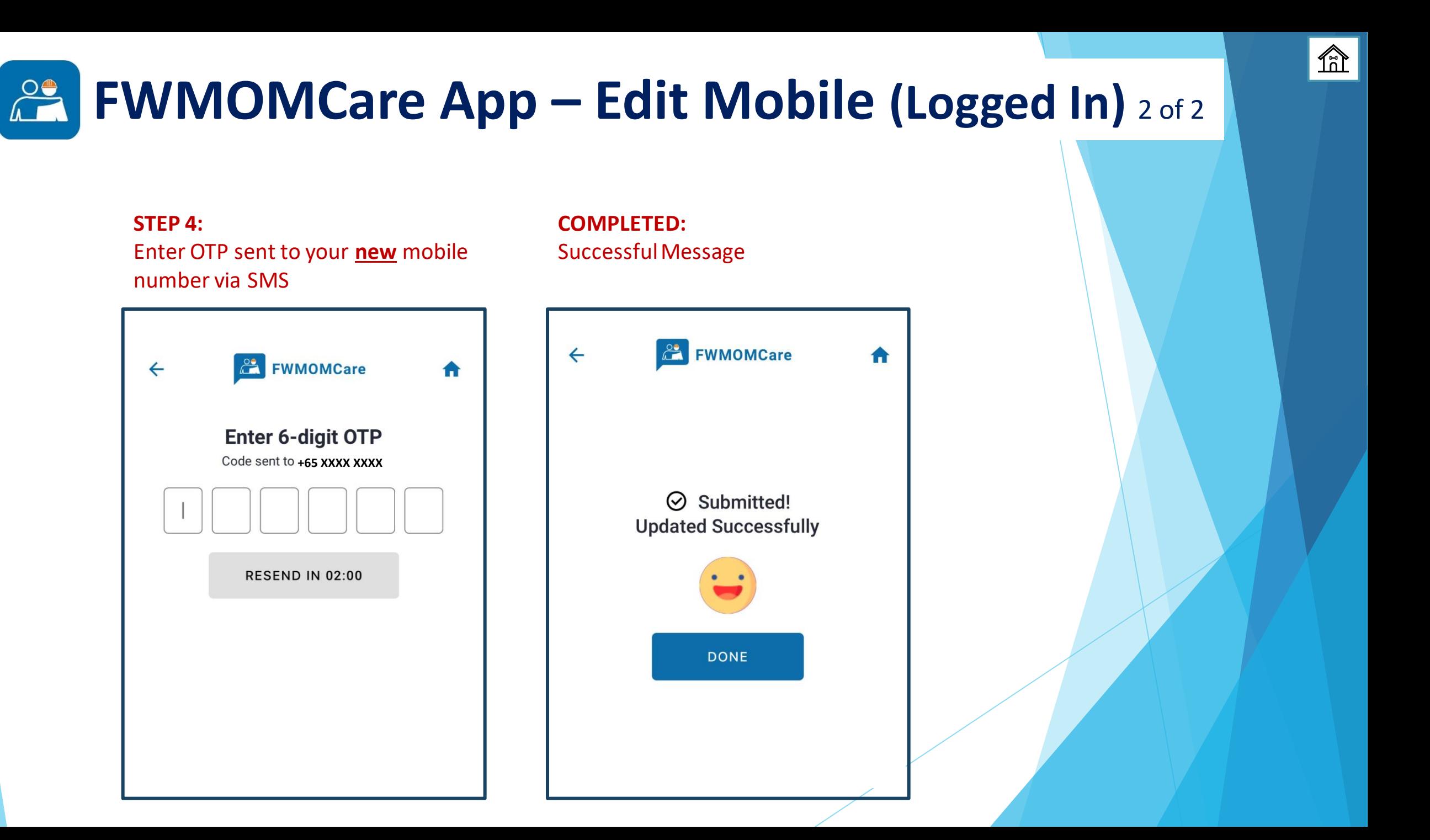

## <span id="page-10-0"></span>**FWMOMCare App – Edit Mobile (Logged Out)** 1 of 2

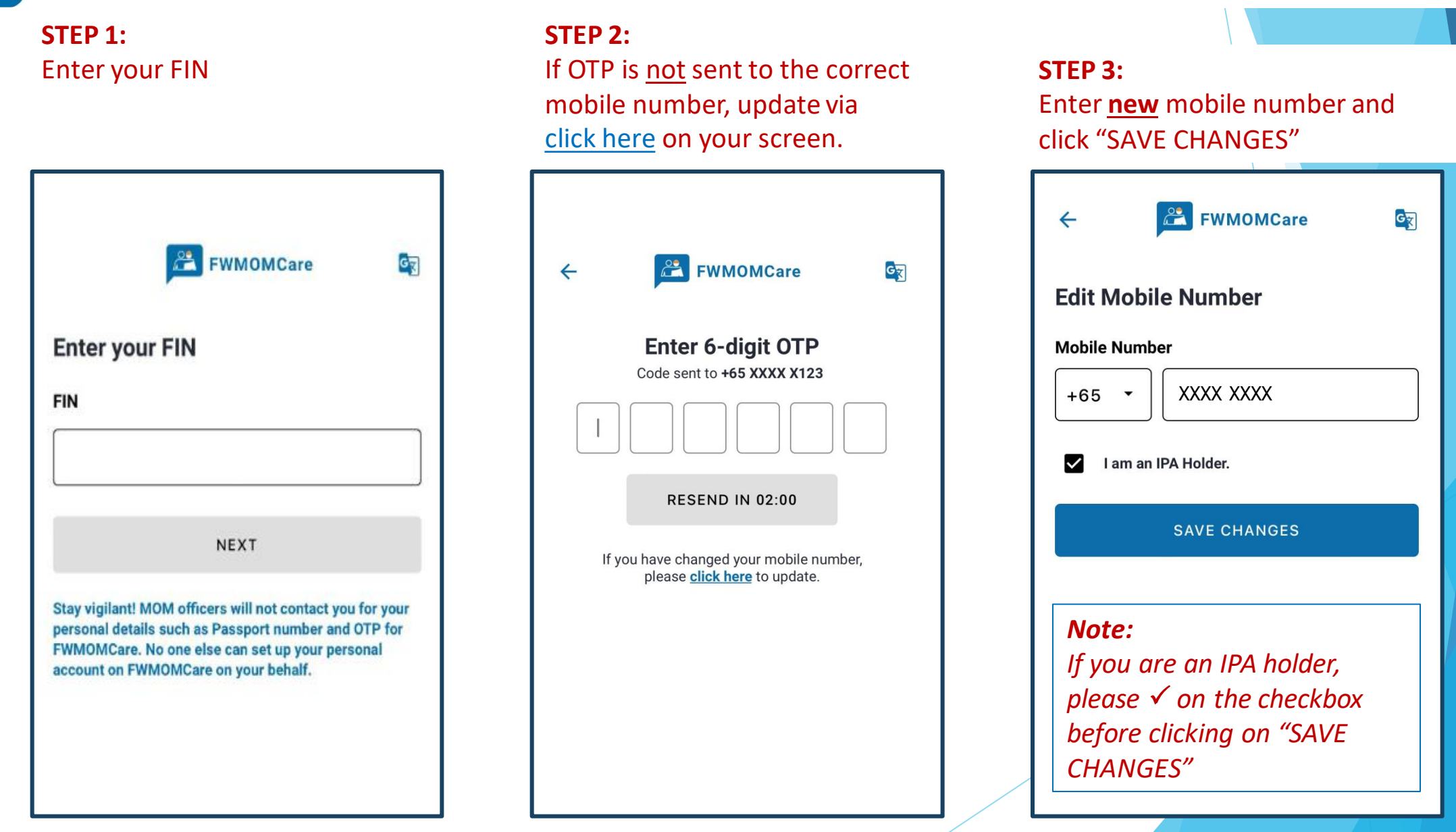

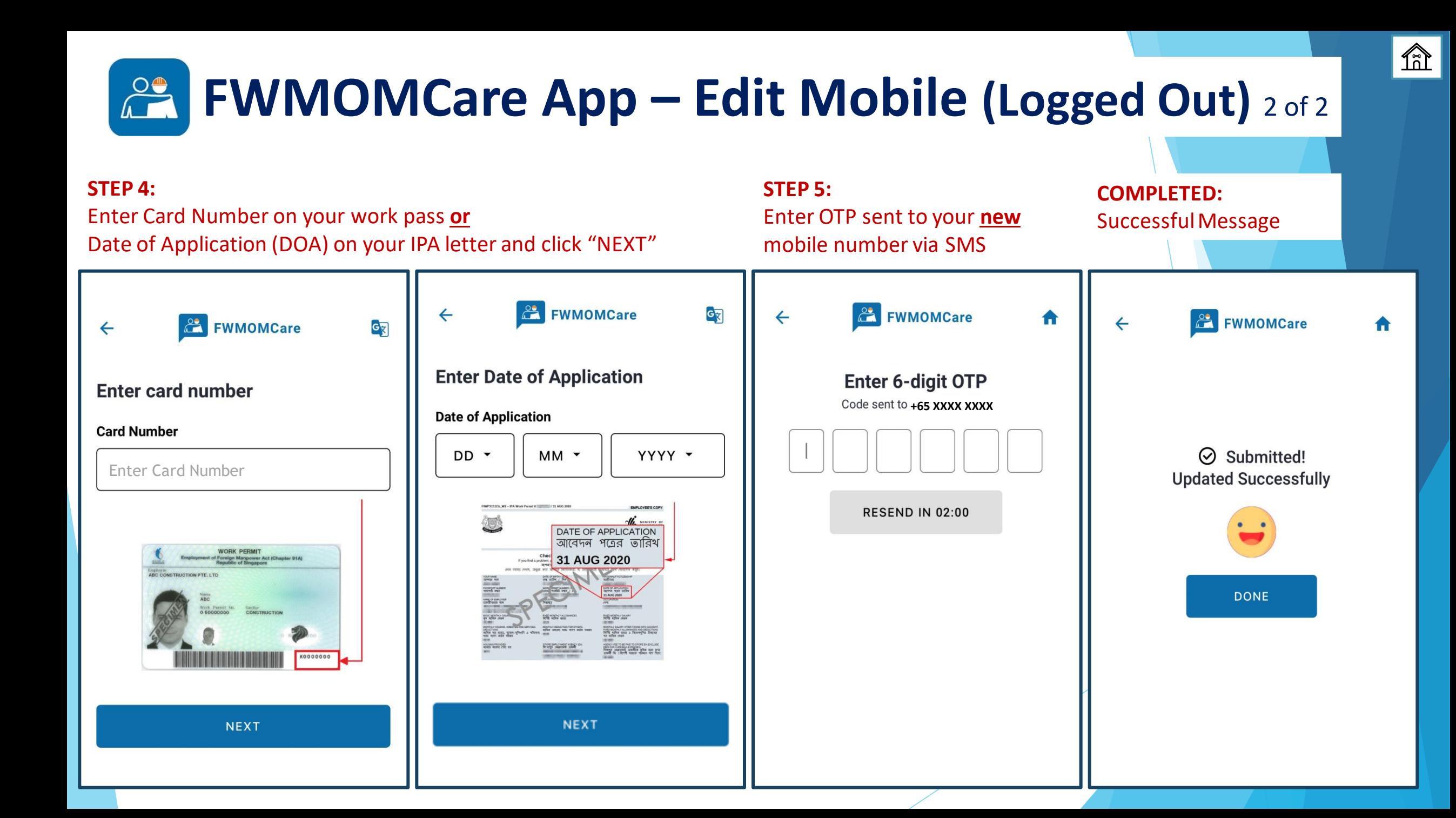

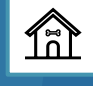

## <span id="page-12-0"></span>**FWMOMCare App – Vaccination Records** 1 of 2

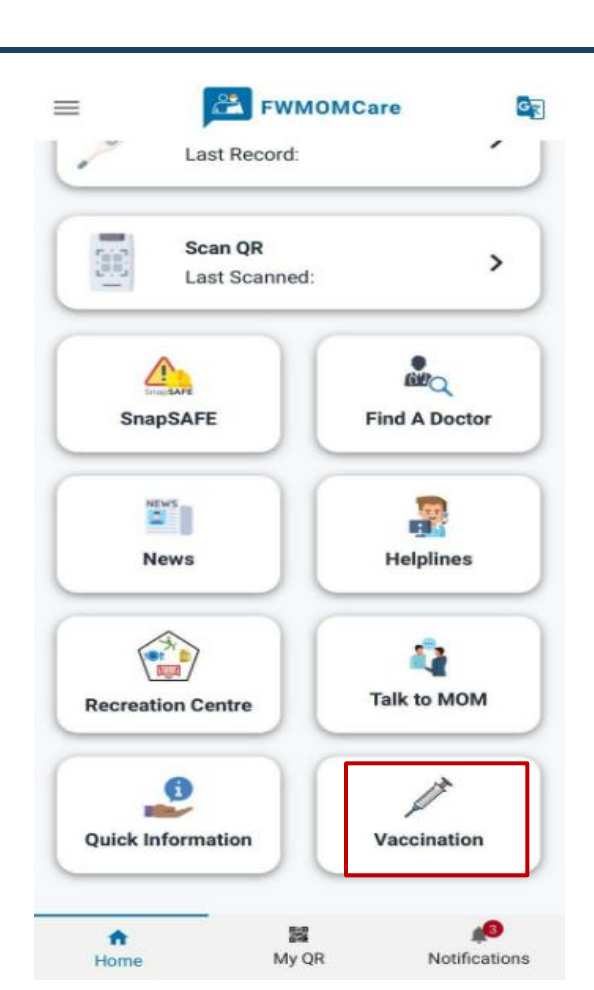

**STEP 1:**

Click Vaccination

### **STEP 2:** Click Vaccination Records

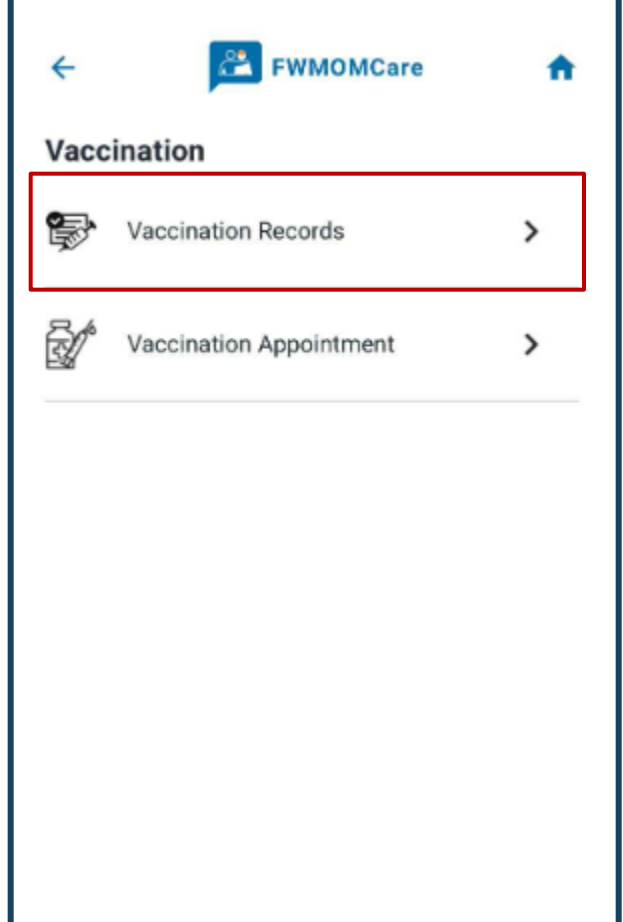

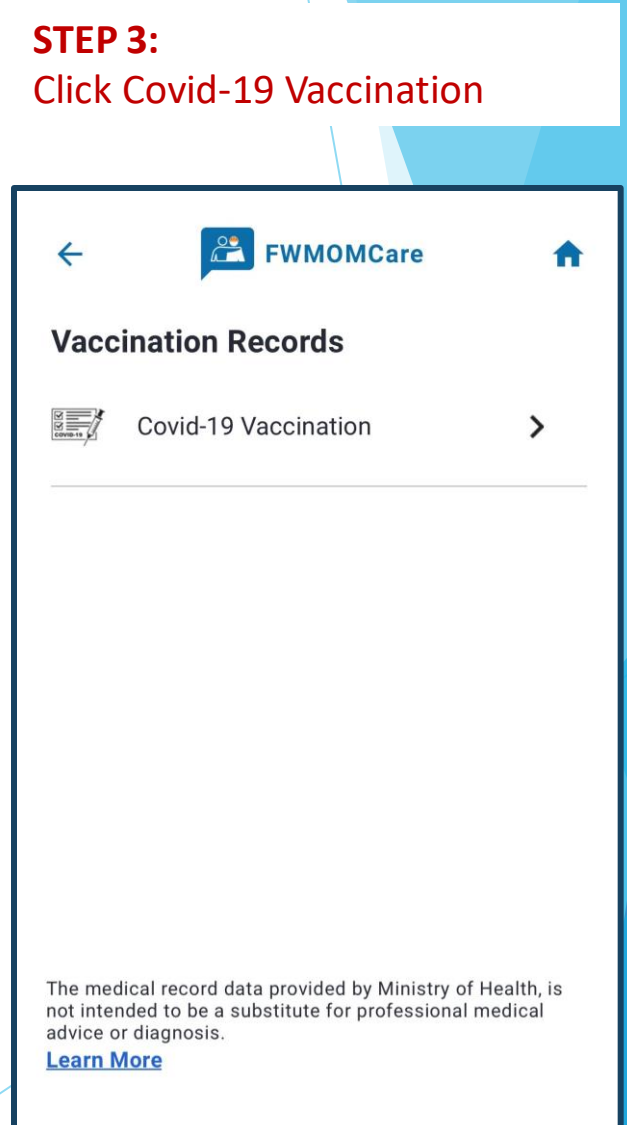

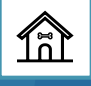

### **FWMOMCare App – Vaccination Record** 2 of 2

### **COVID-19 VACCINATION STATUS**

**VACCINATED**

### **UNVACCINATED**

### **RECOVERED FROM RECENT INFECTION / MEDICALLY INELLIGIBLE**

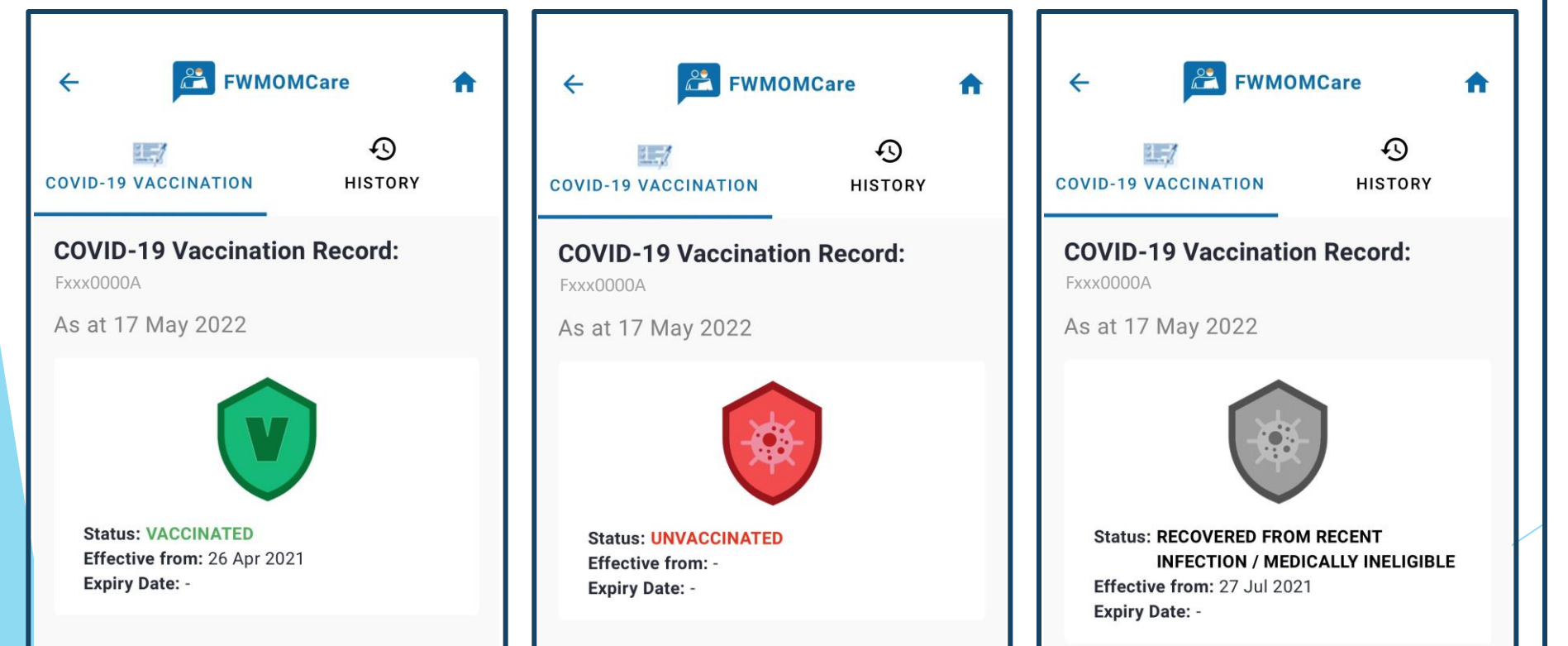

#### **STEP 4:**

Click HISTORY to view your full vaccination record(s)

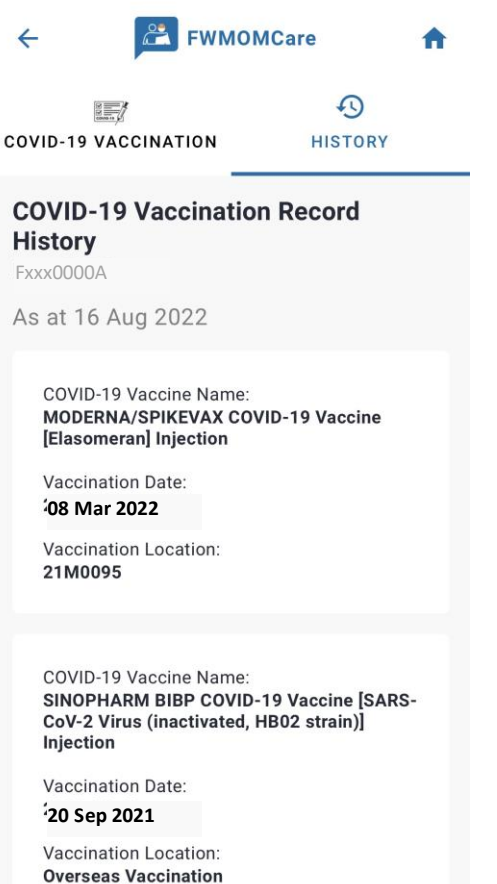

<span id="page-14-0"></span>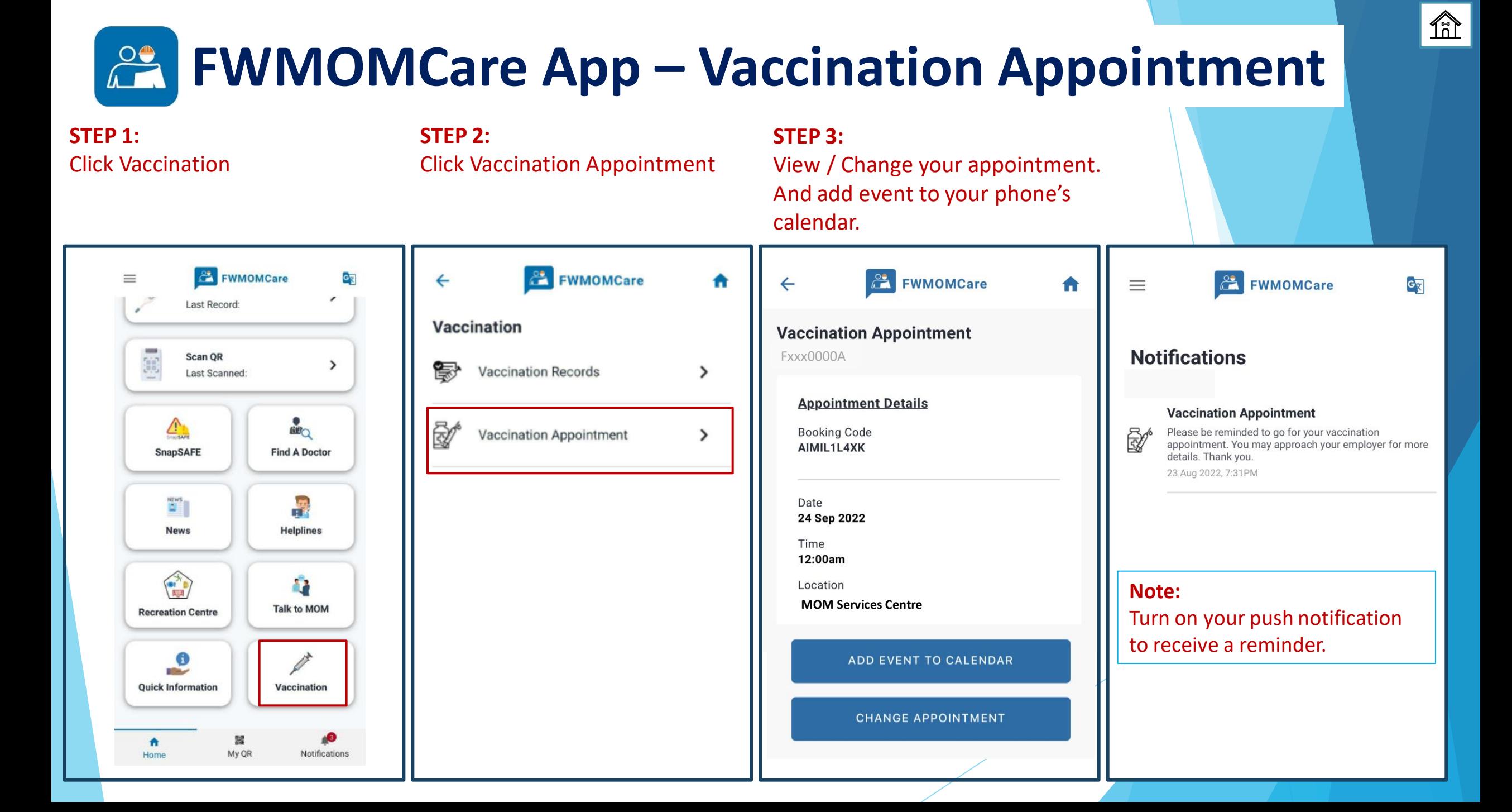

# **FWMOMCare App – Find A Doctor**

**FIND A DOCTOR** Find A Doctor can be found on the **Menu** / **Home Page**

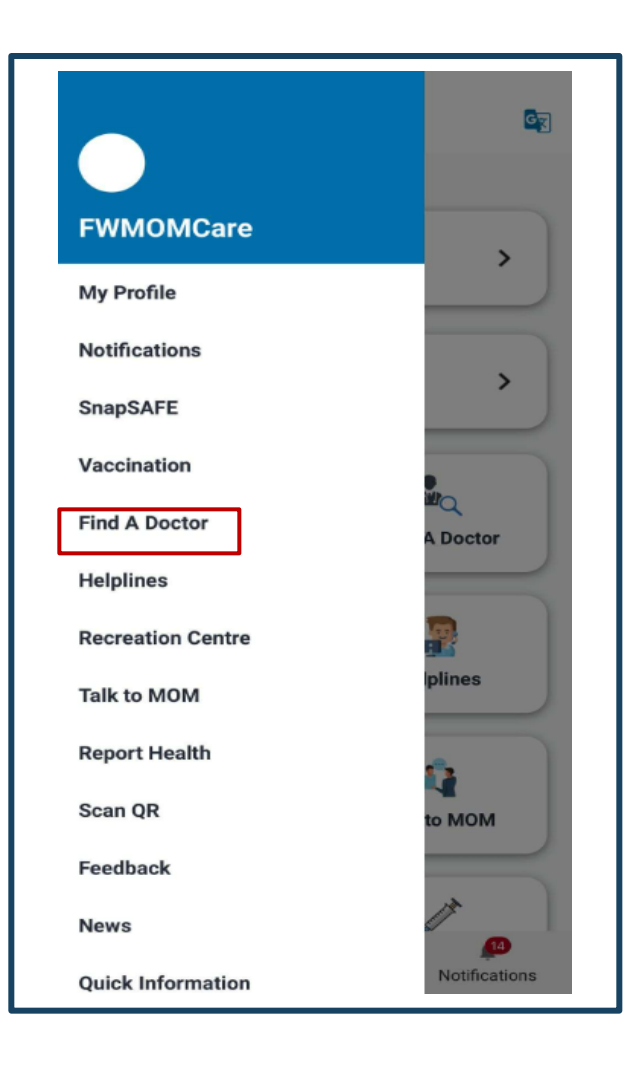

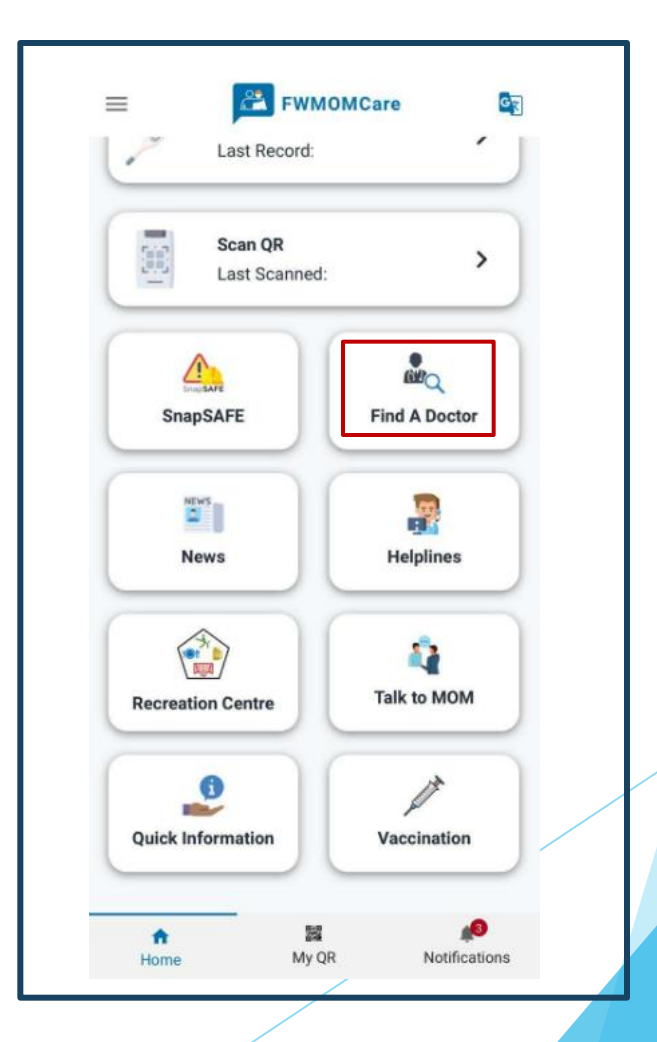

 $\mathbb{\hat{R}}$ 

## <span id="page-16-0"></span>**FWMOMCare App – Find A Doctor (PCP\*)** \*PCP – Primary Care Plan

### **STEP 1:**

Your PCP details will be shown. Select your preferred medical service

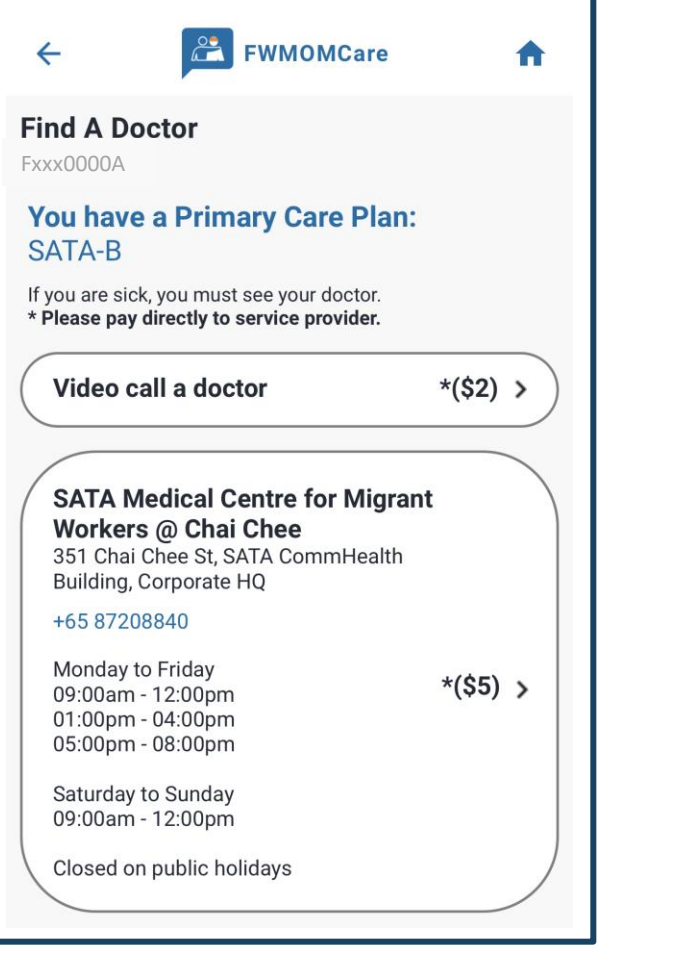

### **VIDEO CALL A DOCTOR:**

Once selected, you will be re-directed out of FWMOMCare app to Medical Provider's app / website

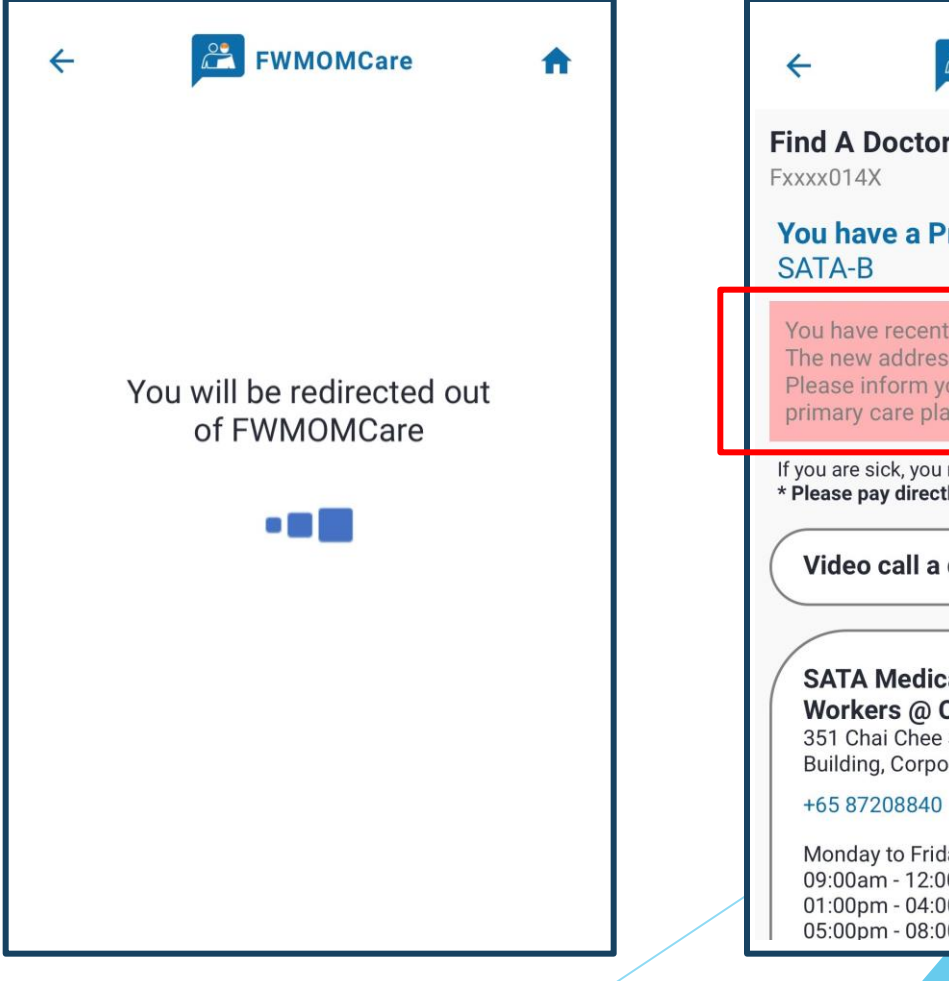

### **NOTE:**

An alert will appear if the address in your profile and PCP plan are not nearby.

fil

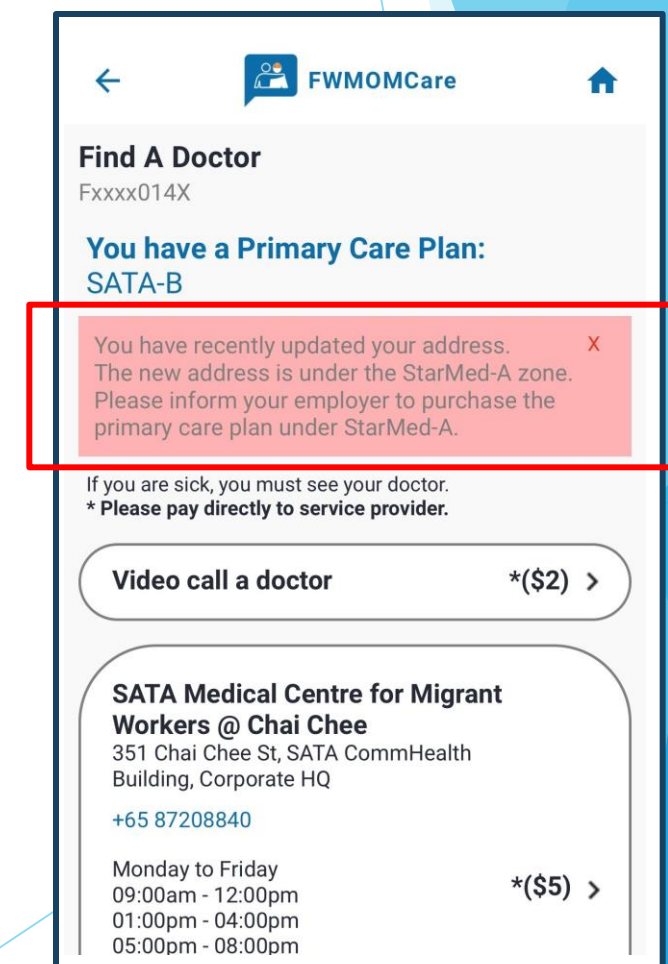

### <span id="page-17-0"></span><u>fil</u> **FWMOMCare App – Find A Doctor (Non-PCP\*)** \*PCP – Primary Care Plan

**NEARBY MEDICAL CENTRES:** Nearby Medical Centre will be displayed based on postal code in your Profile

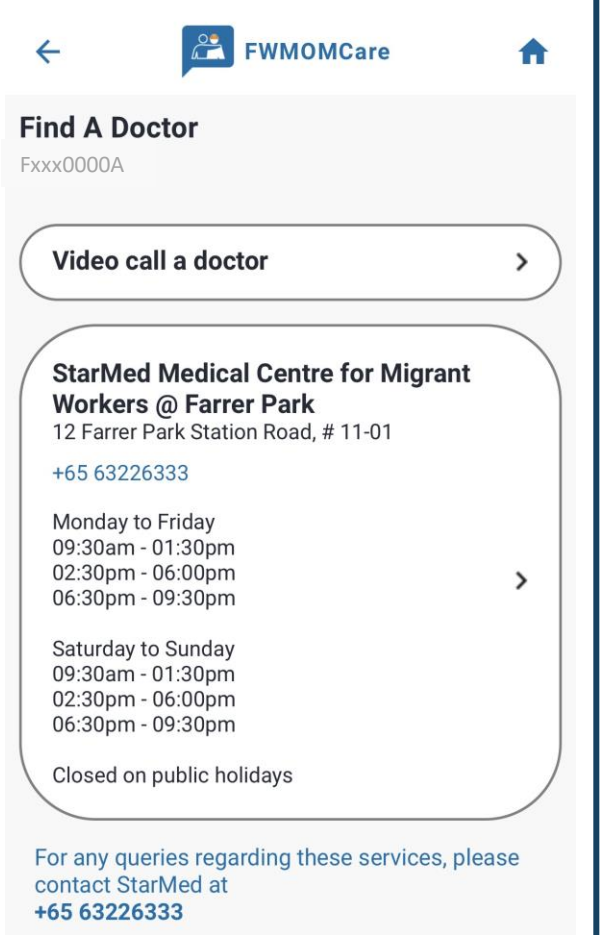

### **VIDEO CALL A DOCTOR:**

Once selected, you will be re-directed out of FWMOMCare app to Medical Provider's app / website

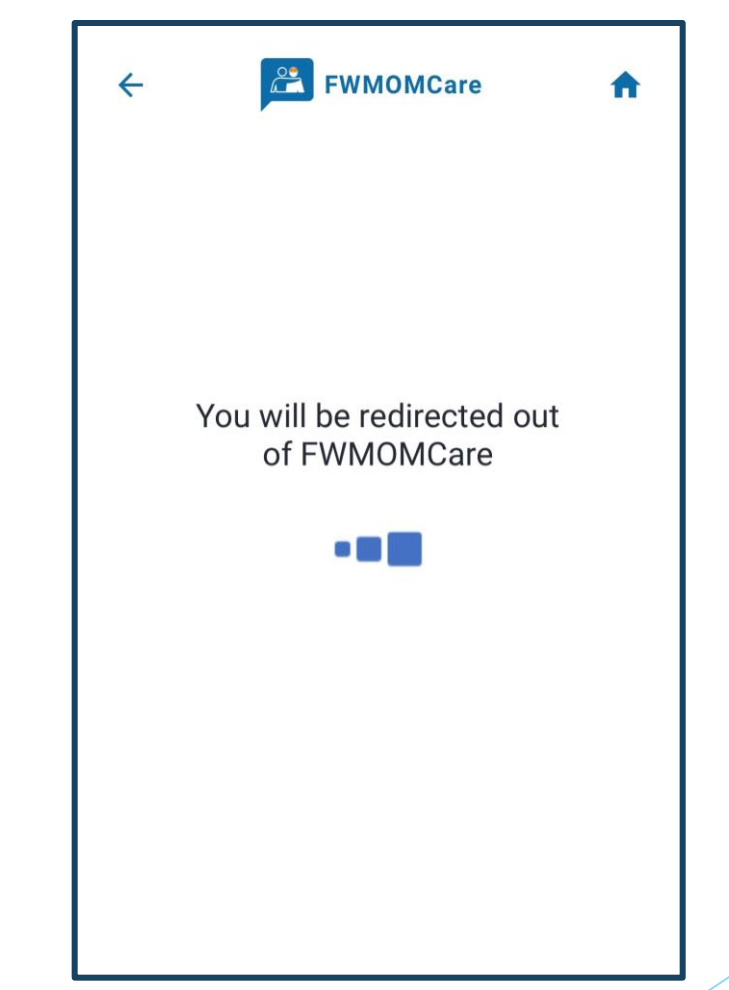

# **FWMOMCare App – Buddy 1 Nomination 1 of 2**

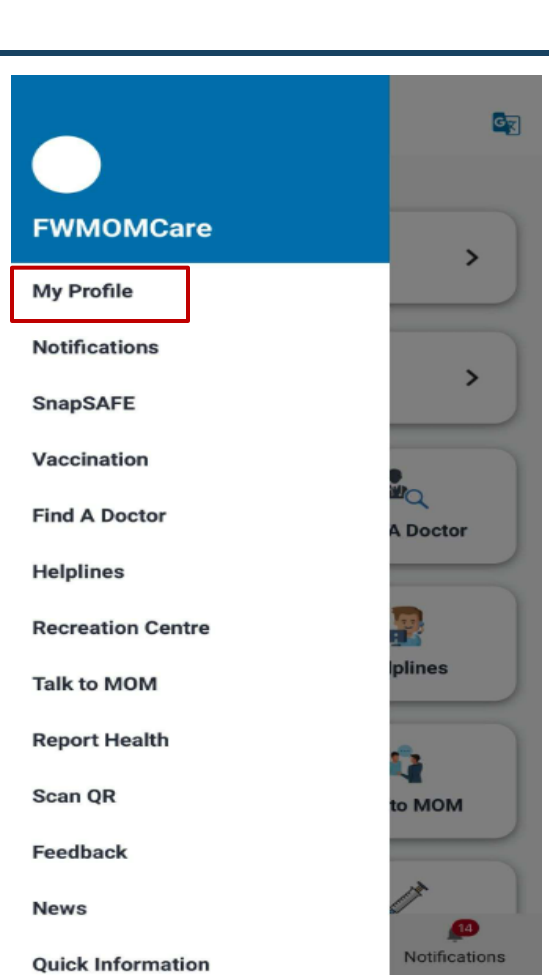

**STEP 1:**

Click "My Profile"

#### **STEP 2:**

Scroll down to BUDDY DETAILS and click "ADD"

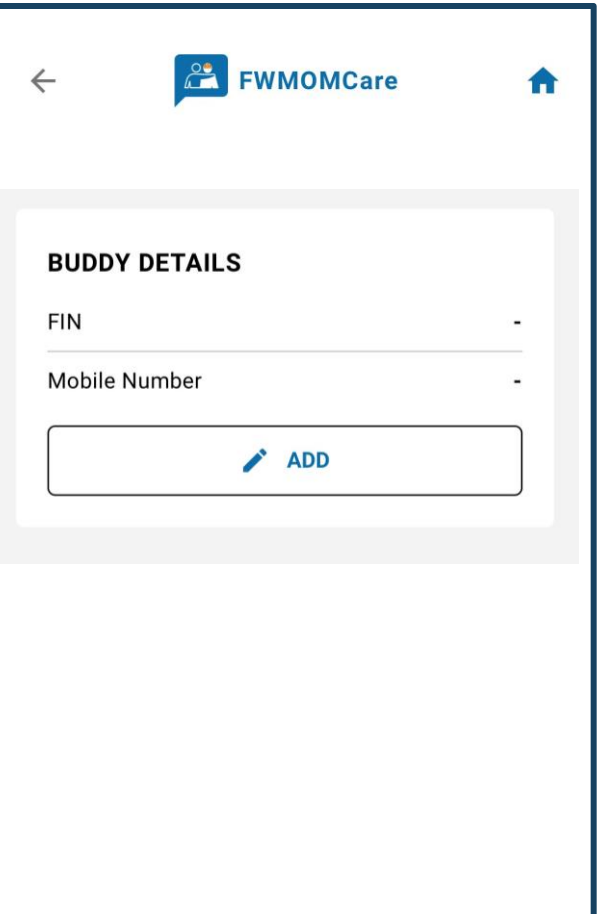

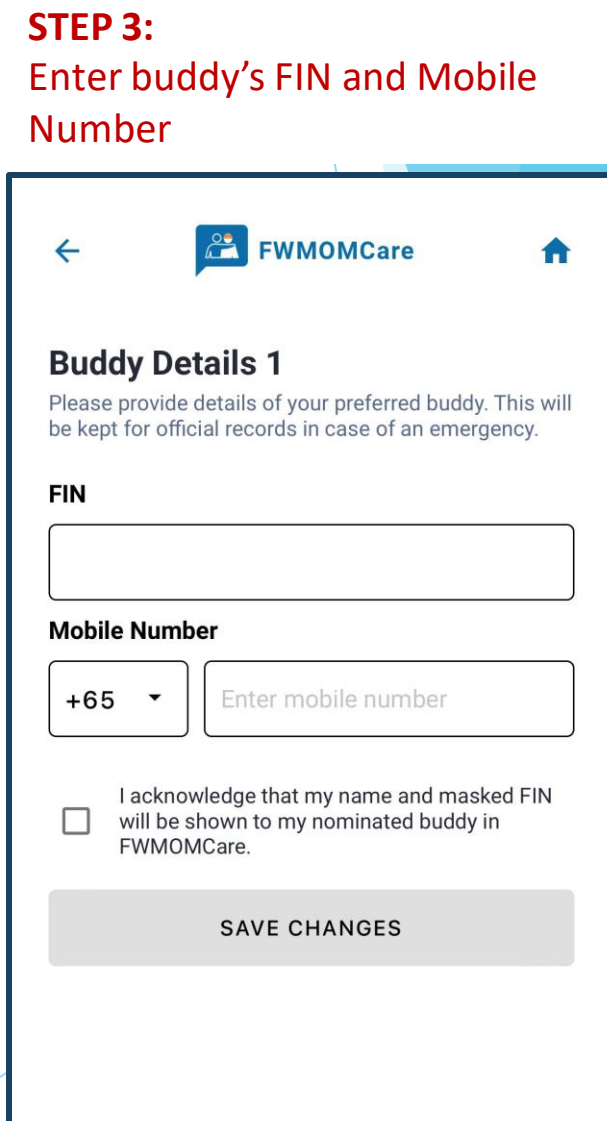

### fil

## **FWMOMCare App – Buddy 1 Nomination** 2 of 2

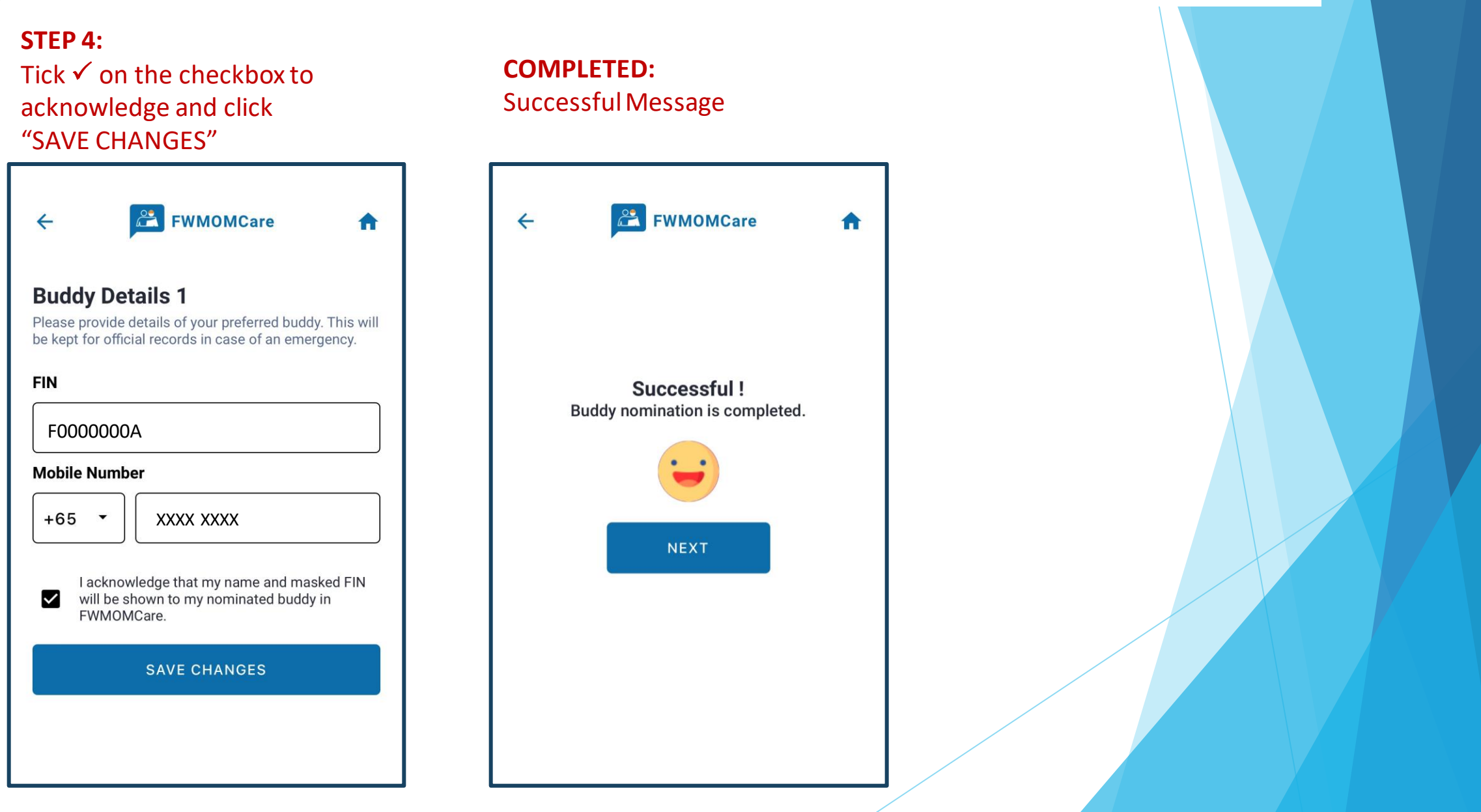

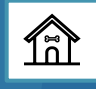

### **FWMOMCare App – Buddy 2 Nomination** 1 of 2

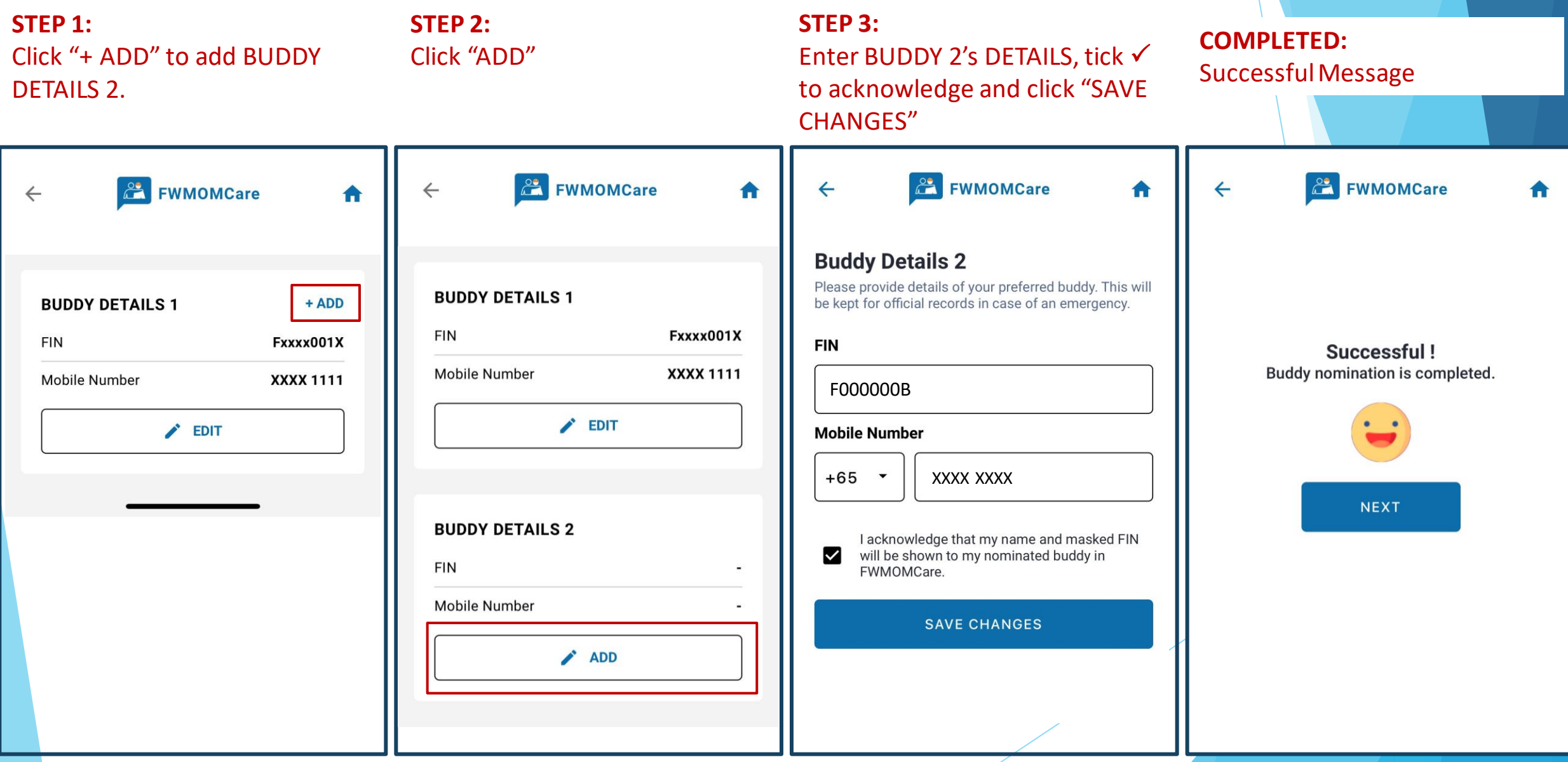

# **FWMOMCare App – Remove Nominated Buddy**

fil

### **STEP 1:**

In Profile page, scroll to BUDDY DETAILS 1 or 2 and click "-REMOVE"

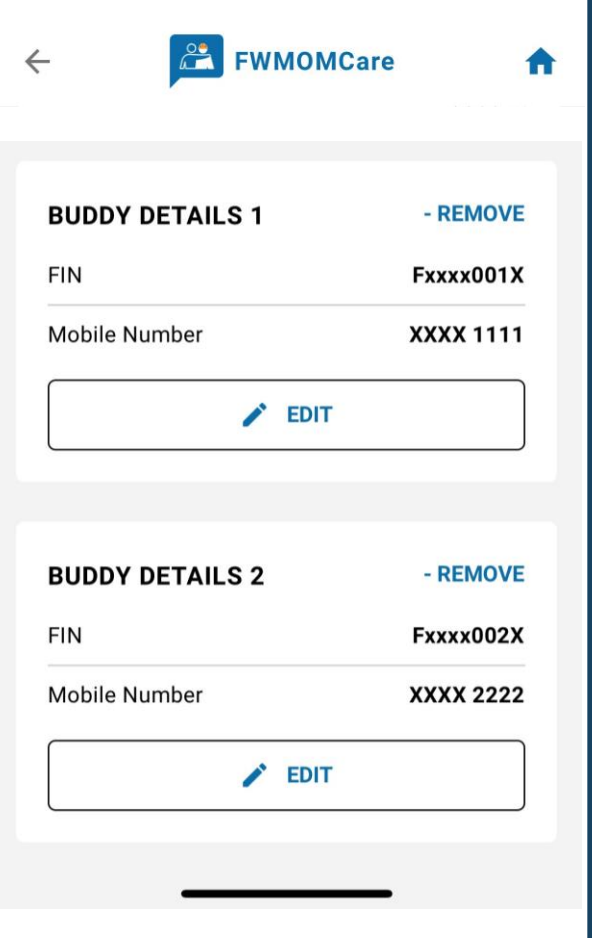

### **STEP 2:**

Click "OK" to confirm. Otherwise, click "Cancel".

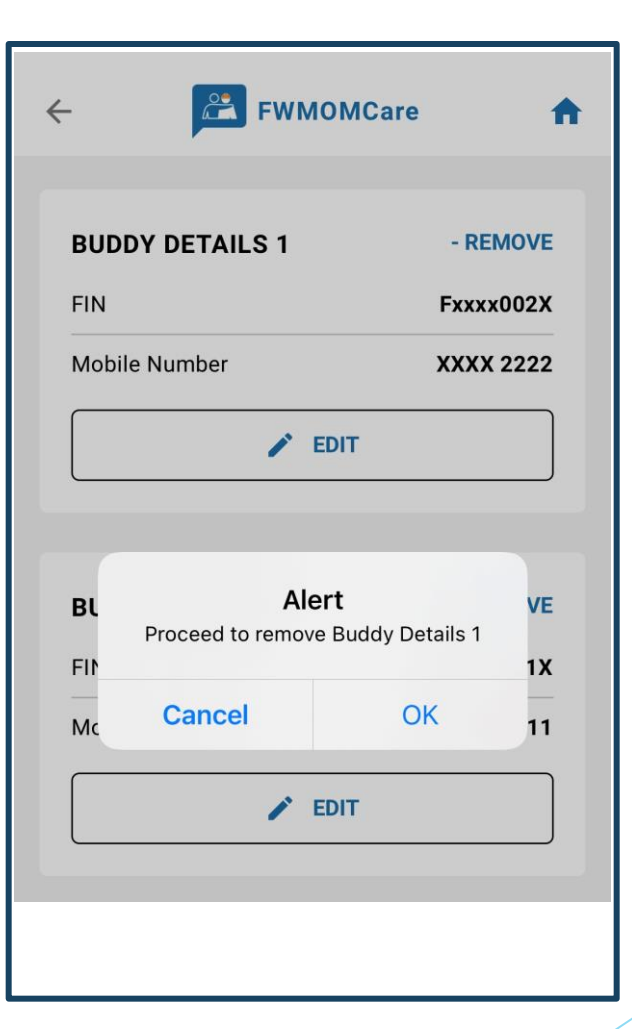

# **FWMOMCare App – Report Health** 1 of 3

**STEP 1:** Report Health can be found on the **Menu** / **Home Page**

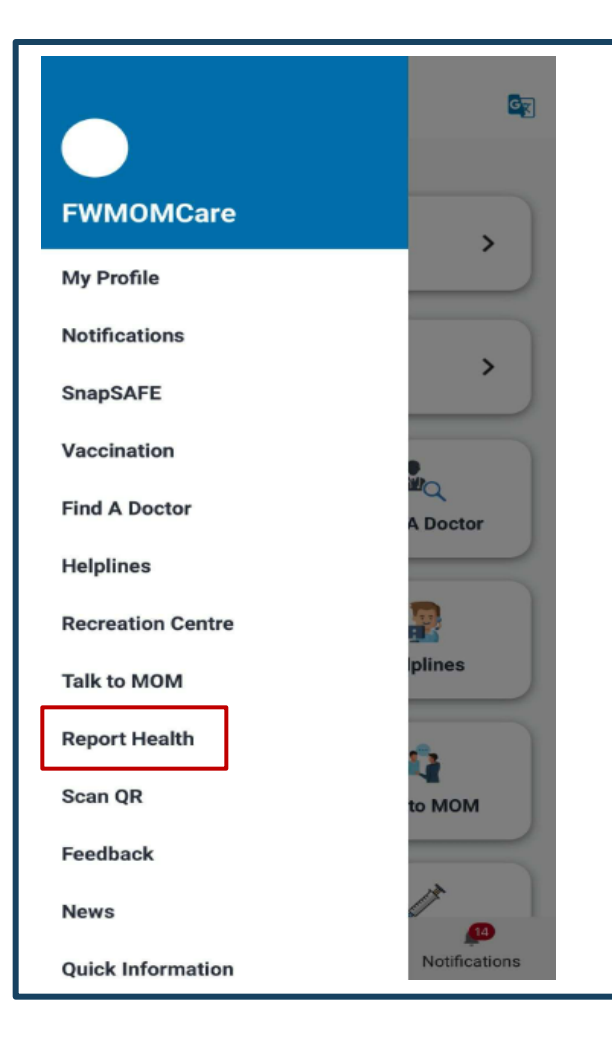

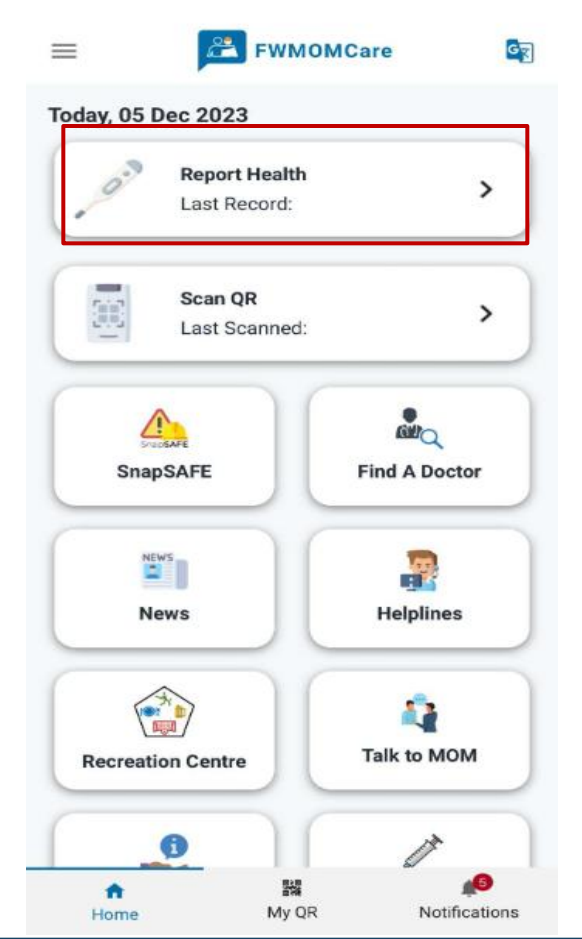

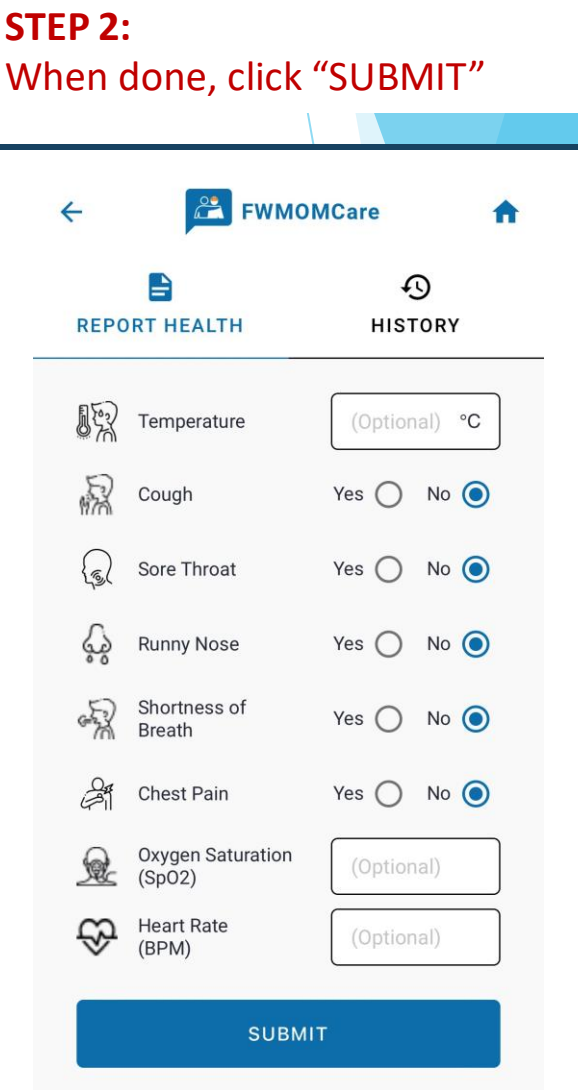

 $\mathbb{\hat{R}}$ 

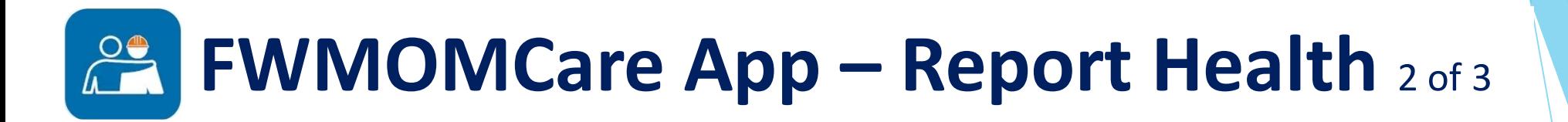

 $\mathbb{\hat{R}}$ 

### **COMPLETED:** Successful Message

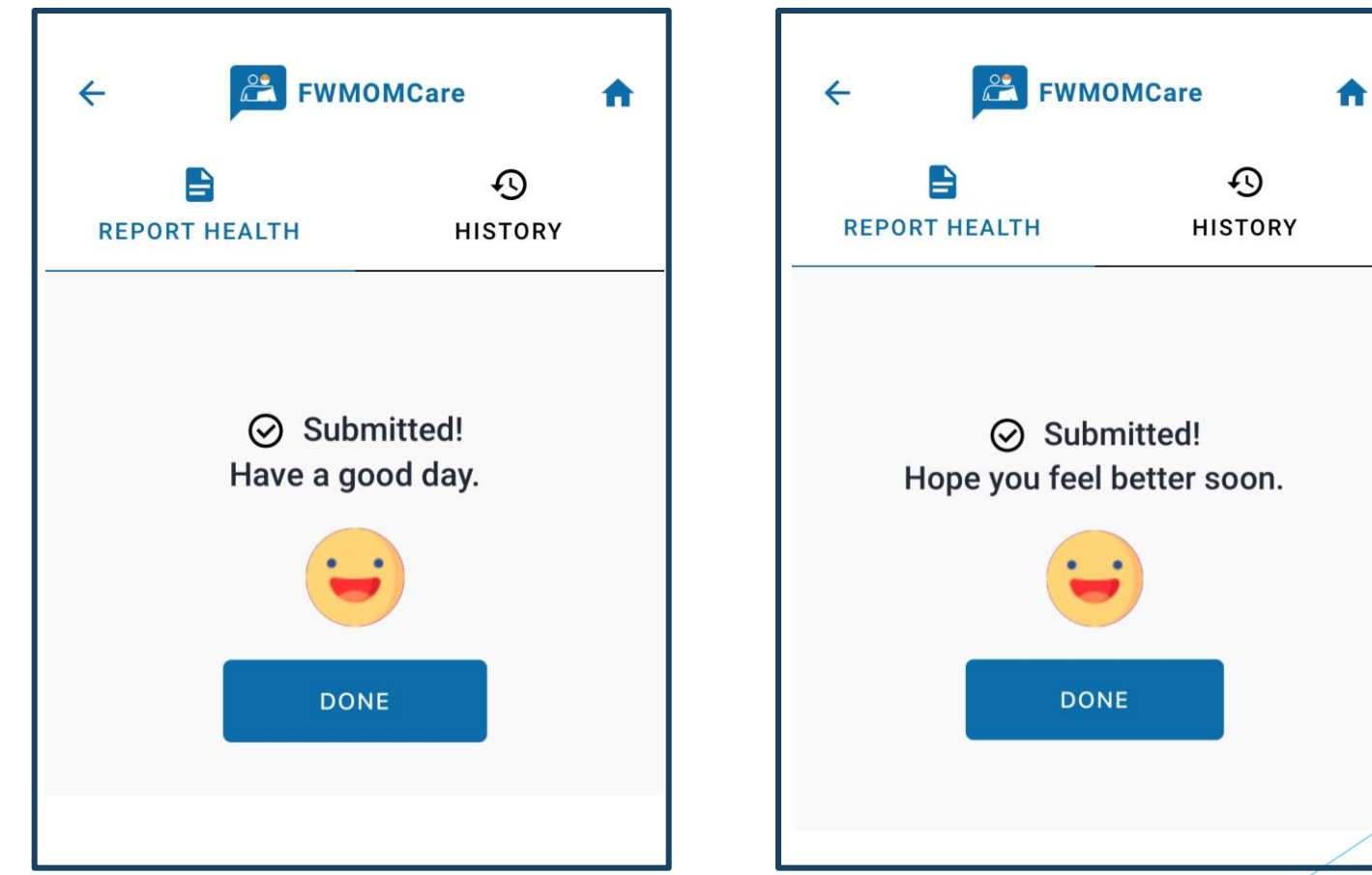

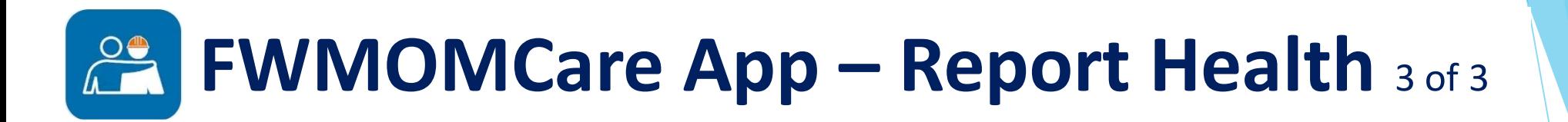

**REPORT HEALTH HISTORY:**

You can now view Today's / Past 7 days records

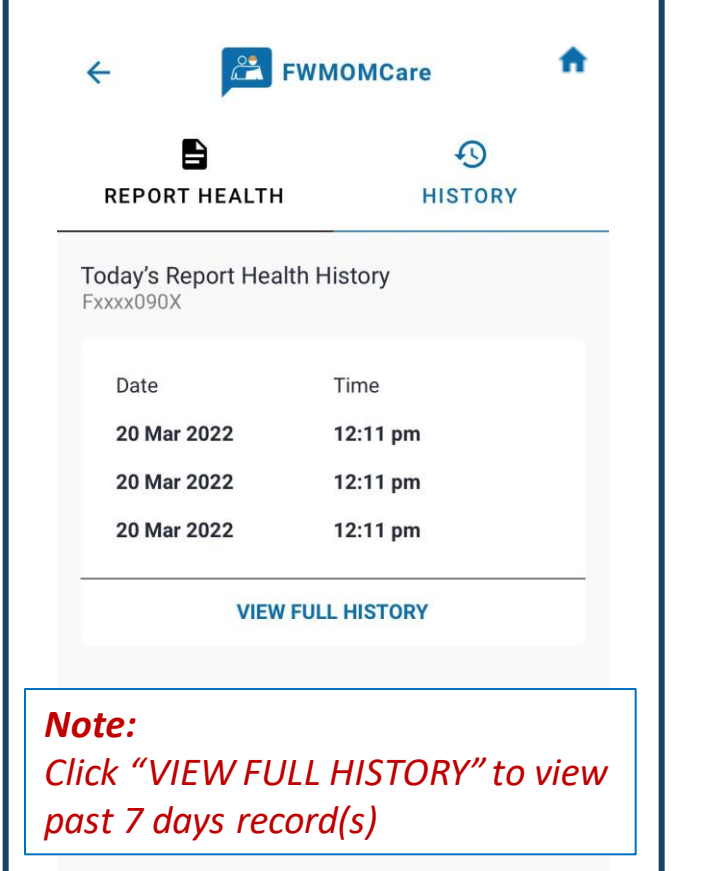

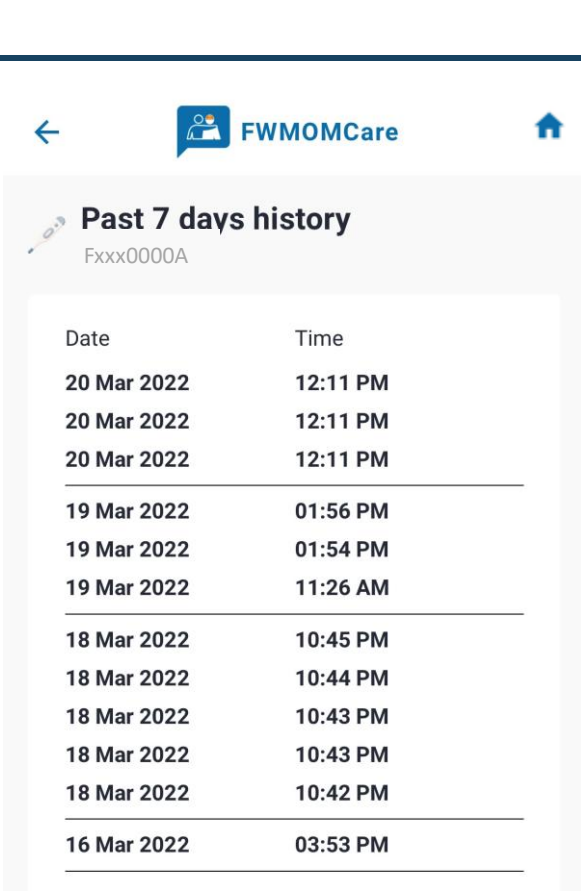

金

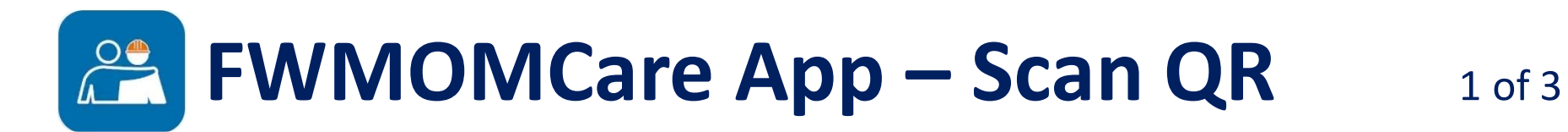

**STEP 1:** Scan QR can be found on the **Menu** / **Home Page**

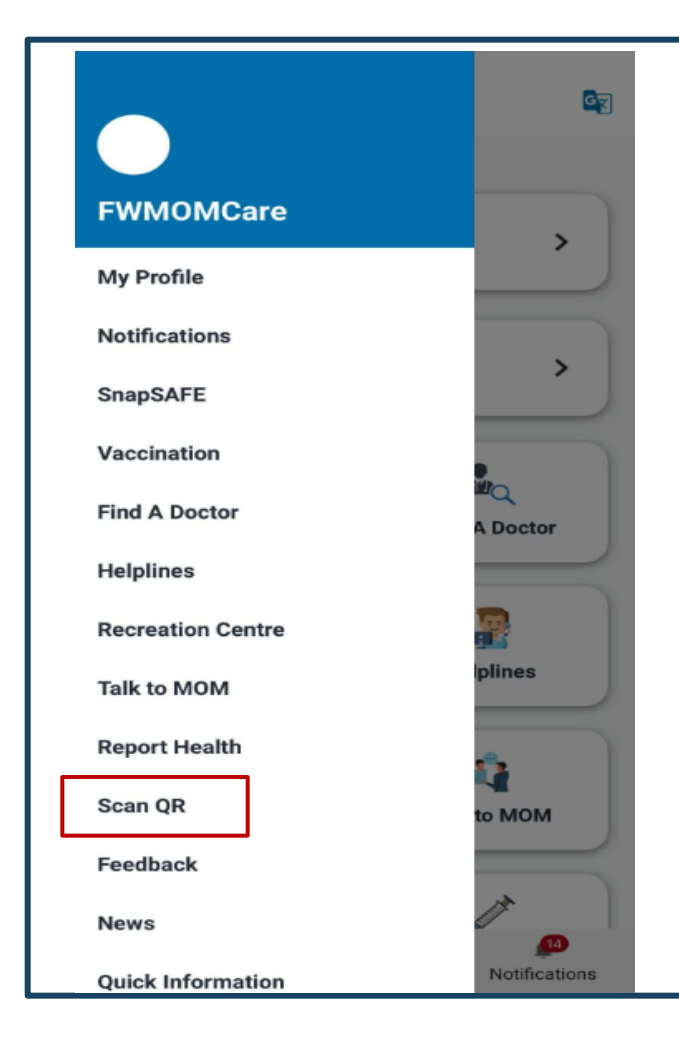

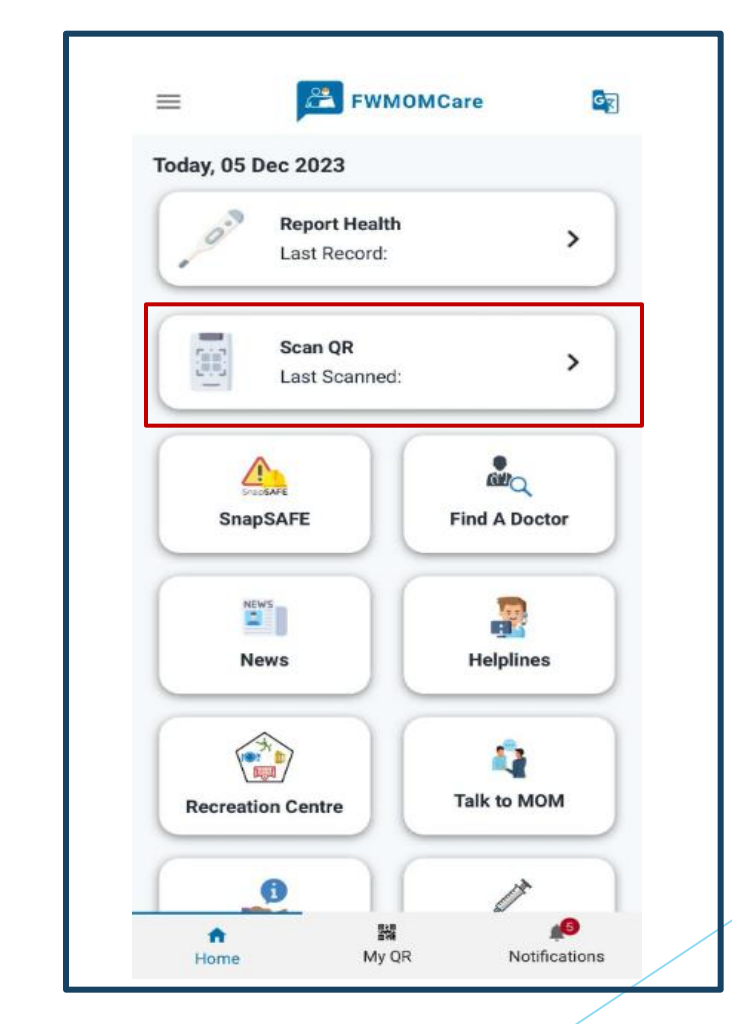

 $\mathbb{\hat{R}}$ 

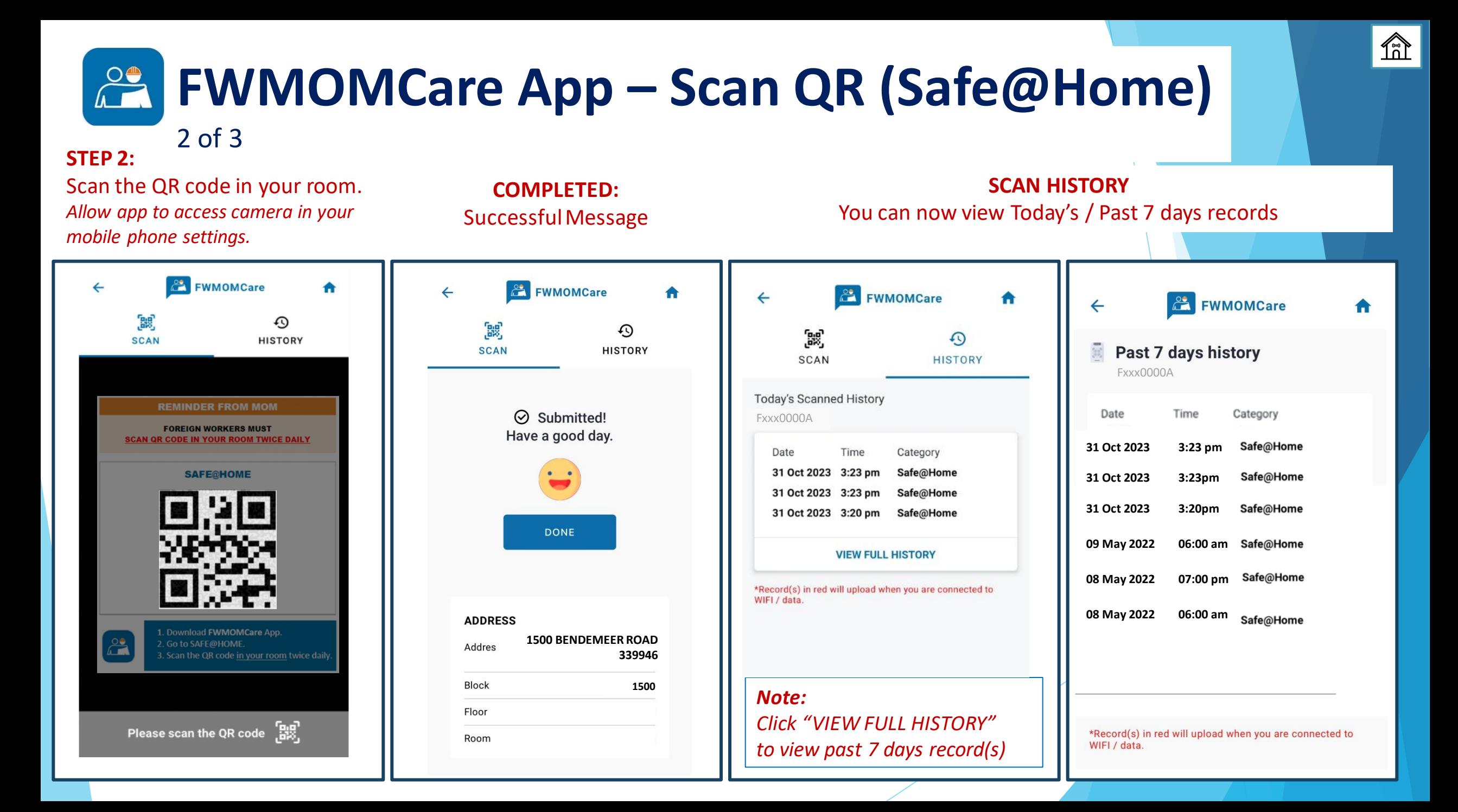

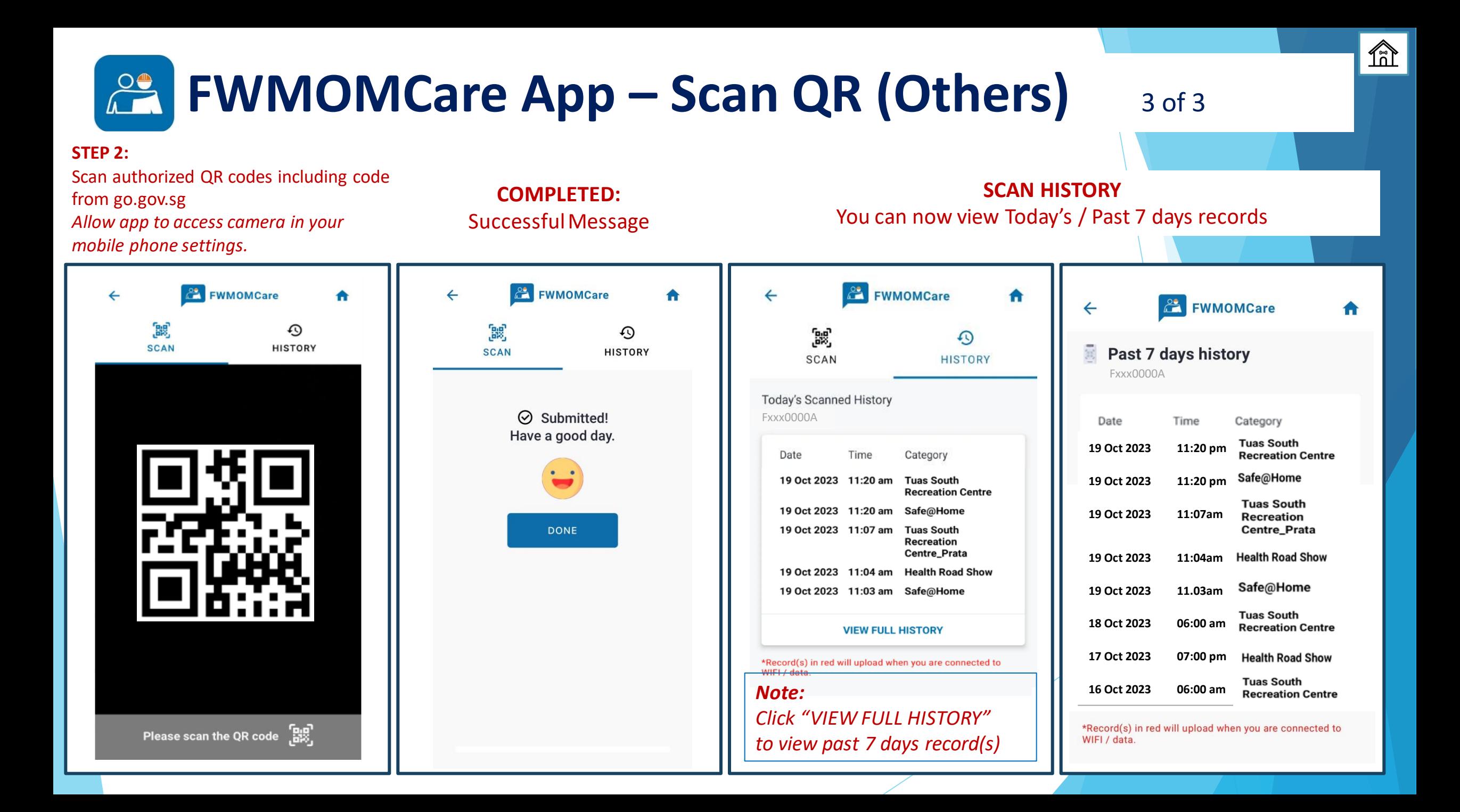

# **FWMOMCare App – SnapSAFE**

### **STEP 1:**

### SnapSAFE can be found on your **Home Page**.

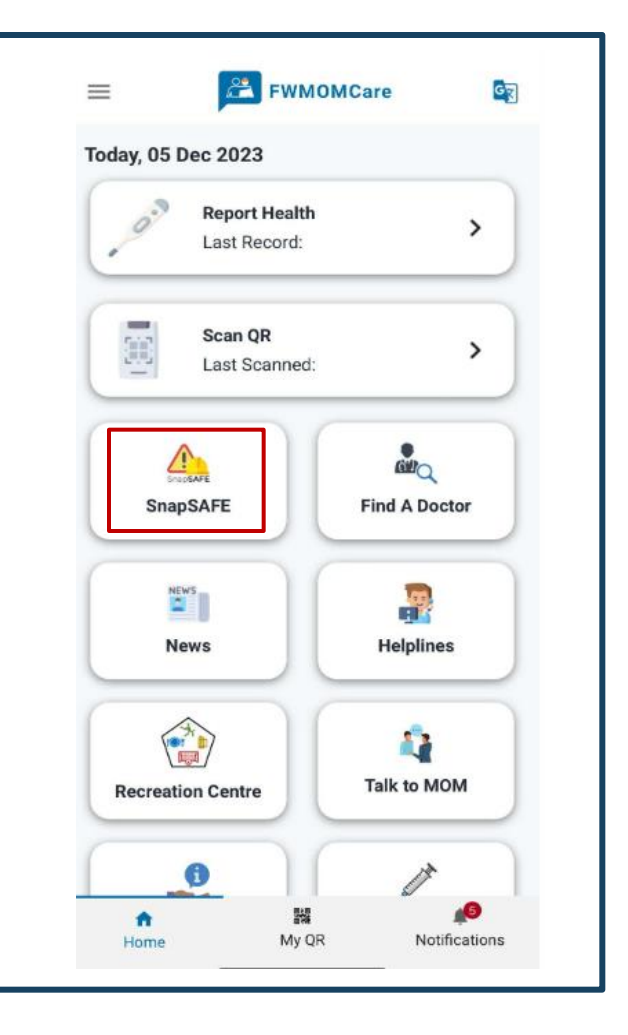

#### **STEP 2:**

Once SnapSAFE is selected, you will be redirected out of FWMOMCare

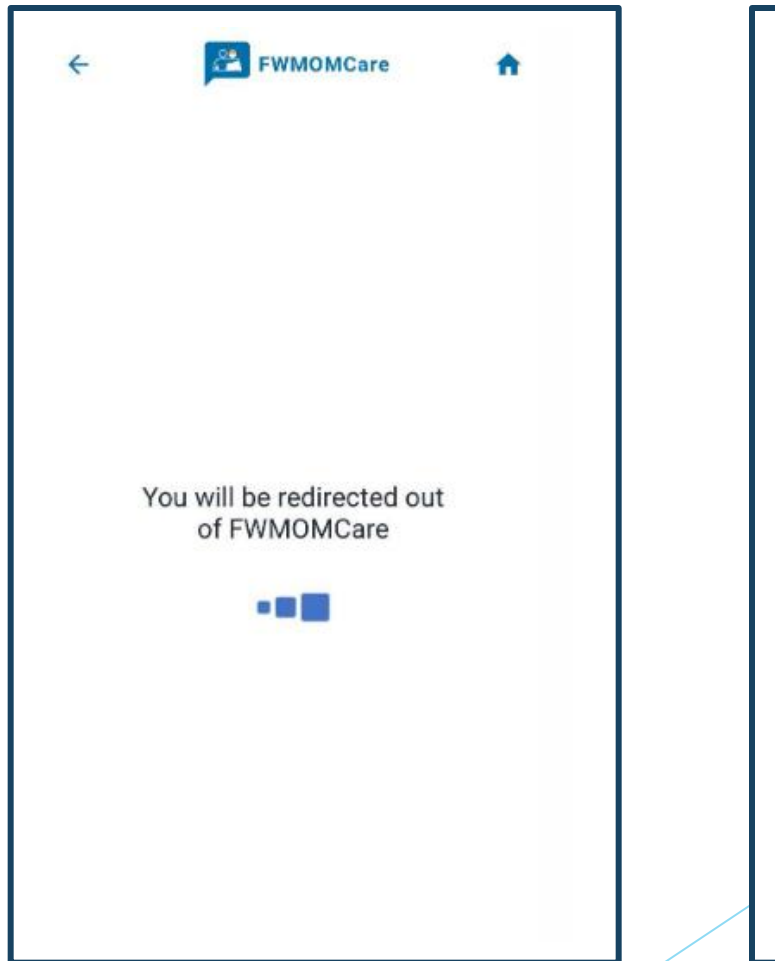

### **Step 3:** You will be redirect to service2.mom.gov.sg

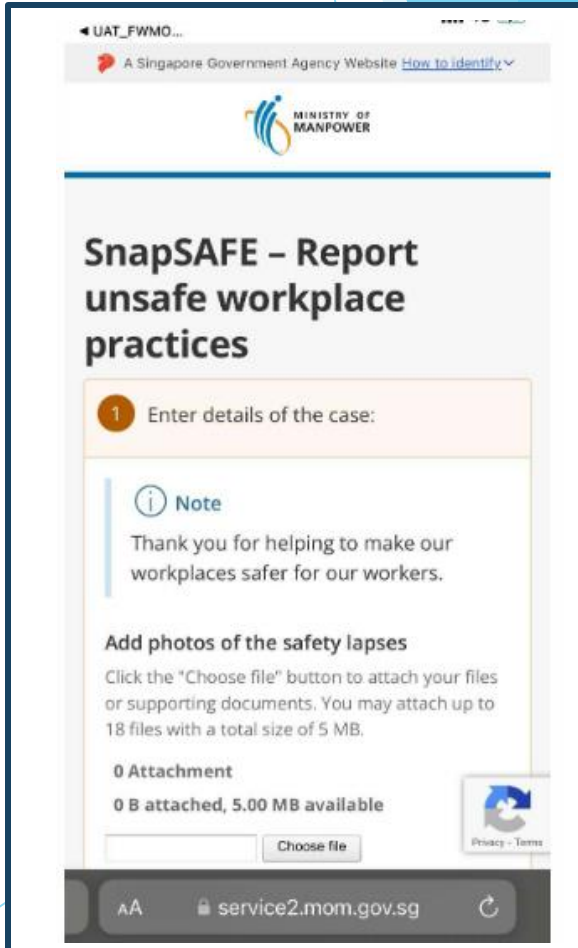

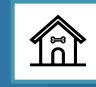

# **FWMOMCare App – Home Page / Notifications / News**

### **HOME PAGE:**

Report Health and Scan QR will display last record's date / time (if any)

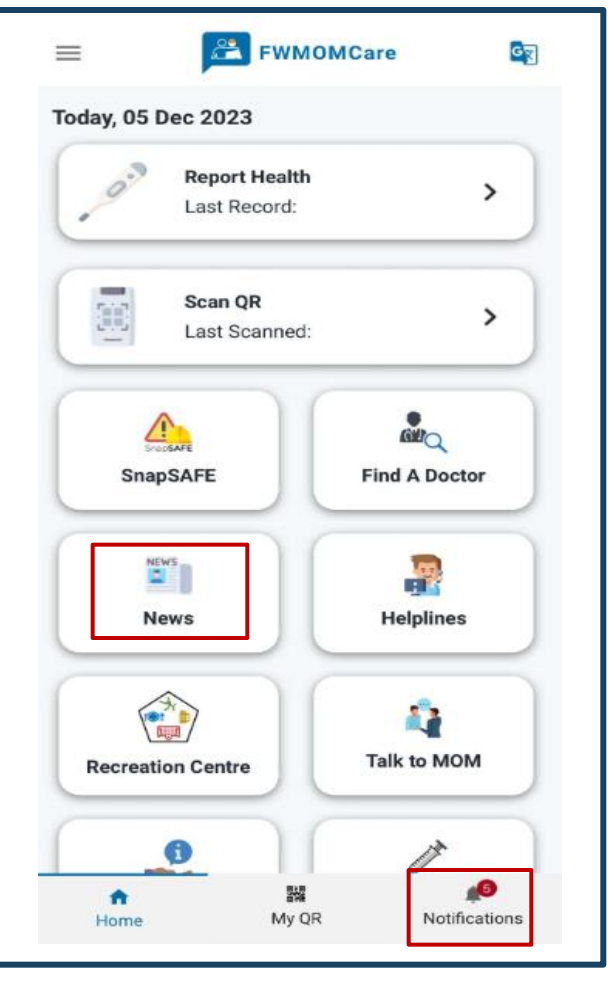

#### **NOTIFICATIONS:**

Unread notifications will be indicated with a red dot

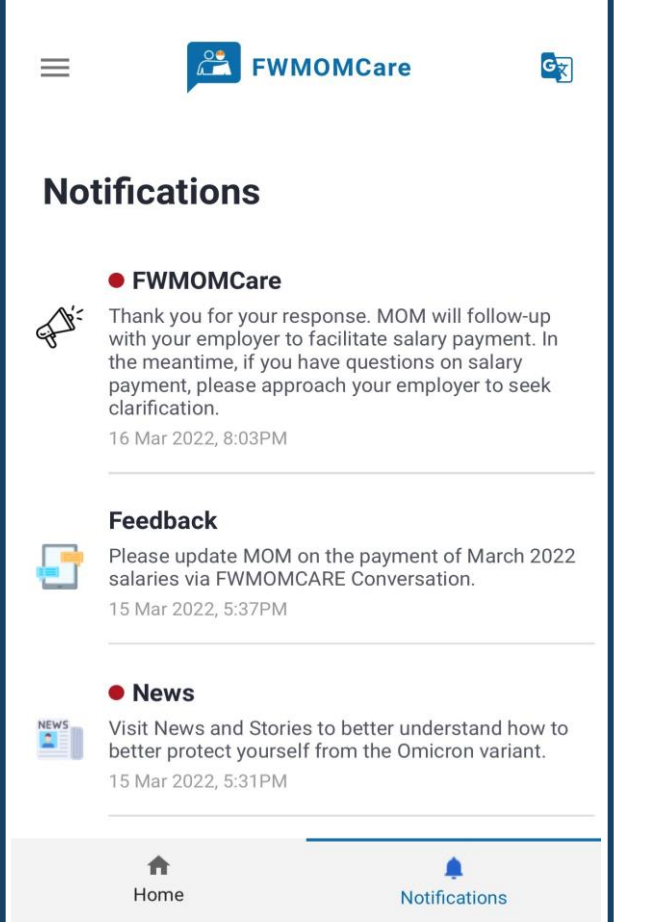

**NEWS:** View the latest Updates / Advisories here **EX FWMOMCare**  $\leftarrow$ A Launch of ACE Group's Facebook and **TikTok** 29 Aug 2022 **ACE GROUP'S FACEBOOK ¢ TIKTOK LAUNCH** Like and follow for news and undates! Like and follow our Facebook page and TikTok channel for the latest news and updates. VIEW MORE D

fil

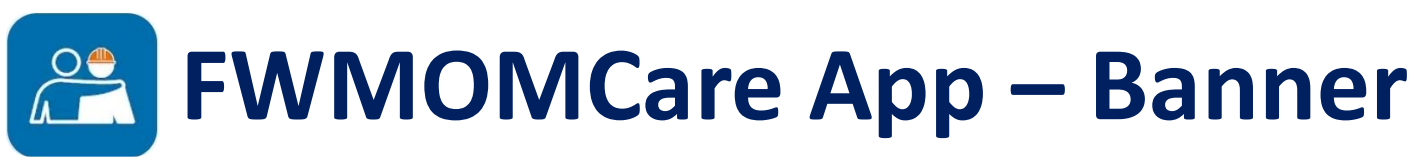

### **STEP 1:**

List of published Banner will **only be displayed** on top of Home Page **if available**

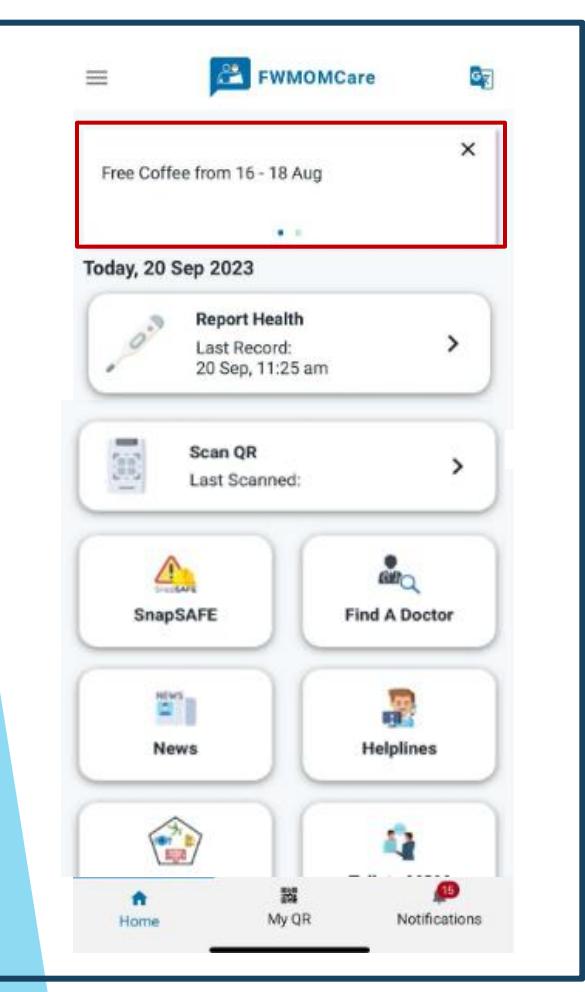

**STEP 2:** Swipe left or right to view other banners.

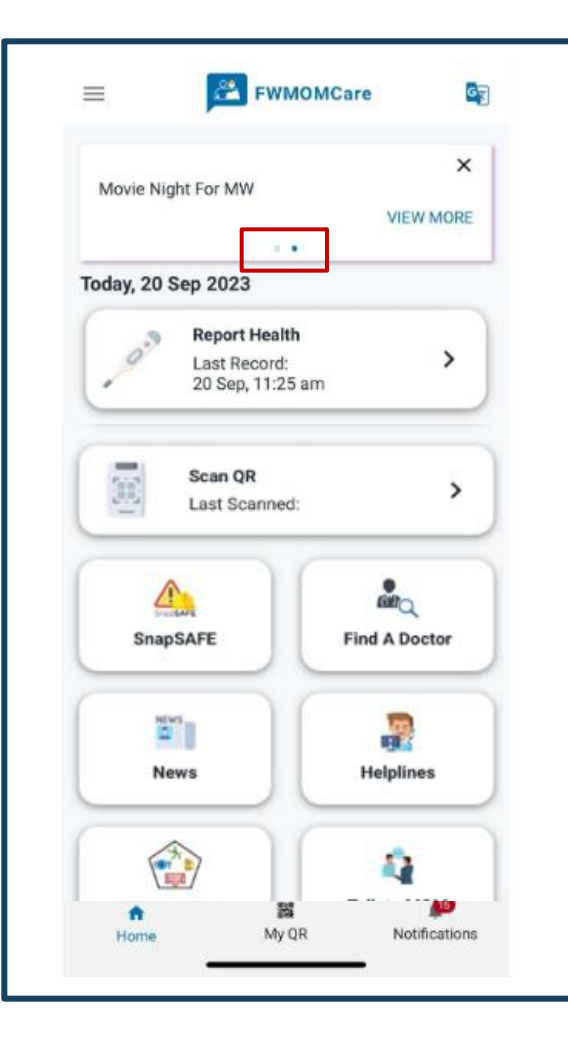

**STEP 3:** Click "VIEW MORE" to be redirected to the intended page accordingly

#### **FWMOMCare**  $=$ Gş × Movie Night For MW **VIEW MORE 11.00 Today, 20 Sep 2023 Report Health**  $\rightarrow$ Last Record: 20 Sep, 11:25 am Scan QR 国  $\rightarrow$ Last Scanned:  $\triangle$ å, SnapSAFE **Find A Doctor** E, 丹 **Helplines News** E 53 器 My QR Notifications Home

### **STEP 4:**

Click "X" to prevent banner from showing for the day. Banner will re-appear the next day.

fil

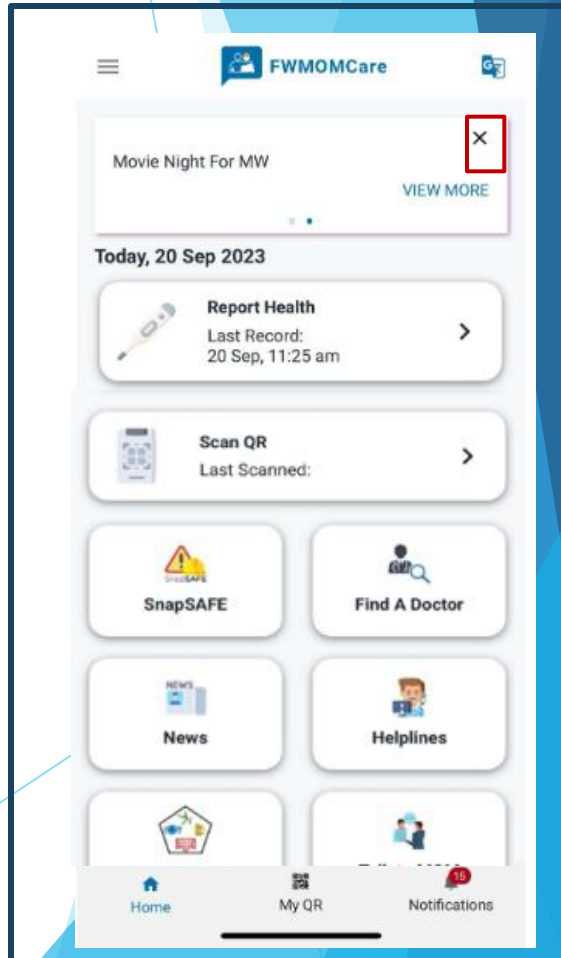

# **FWMOMCare App – Feedback** 10f2

### **STEP 1:** Click "Feedback" from Menu

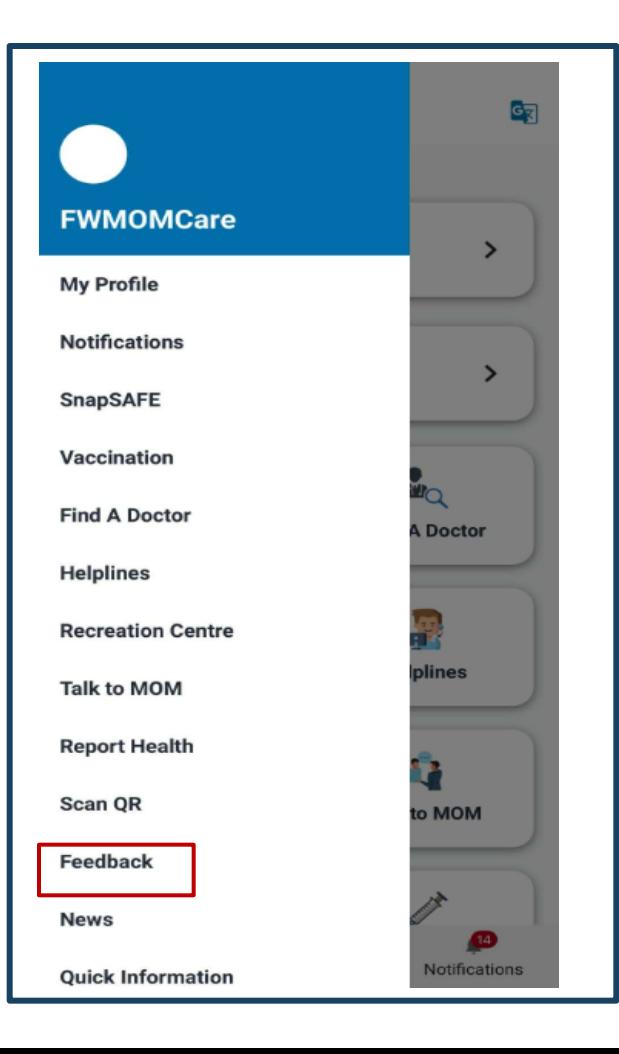

#### **STEP 2:**

List of available surveys / feedback will be displayed

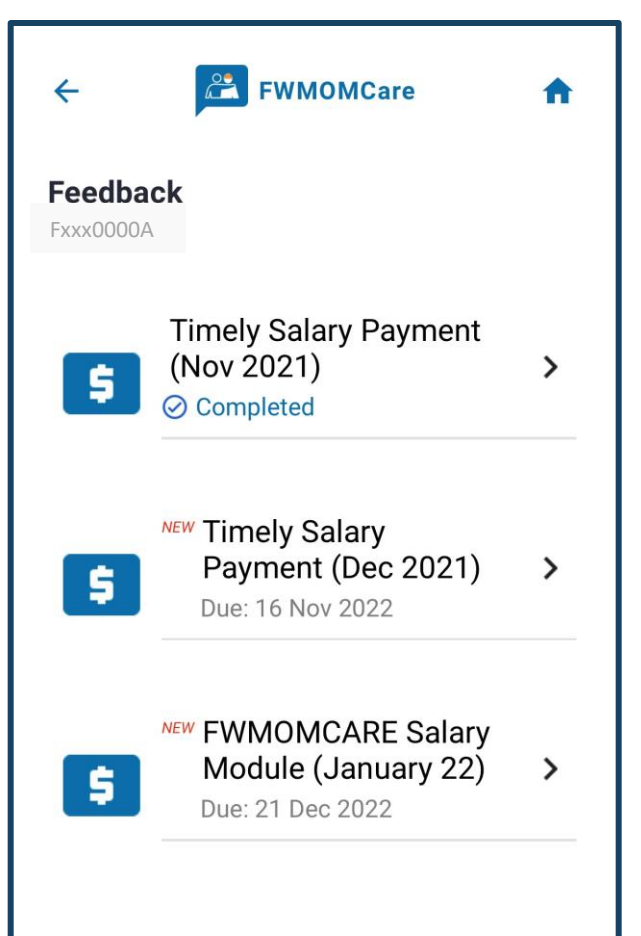

### **STEP 3:** View details of survey / feedback Click "NEXT" to proceed

 $\mathbb{Z}$ 

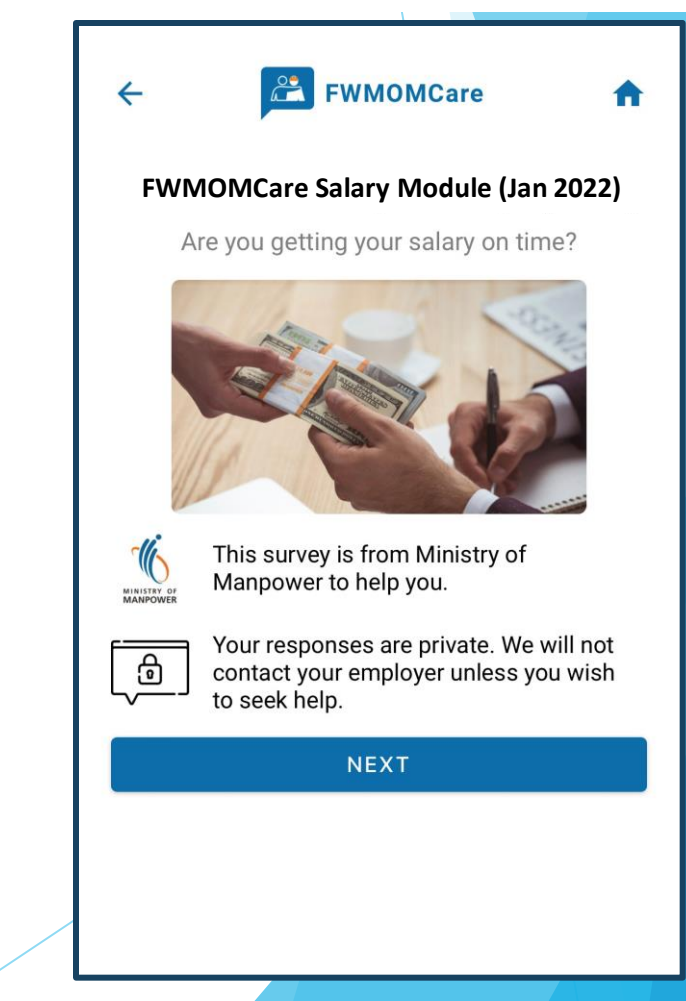

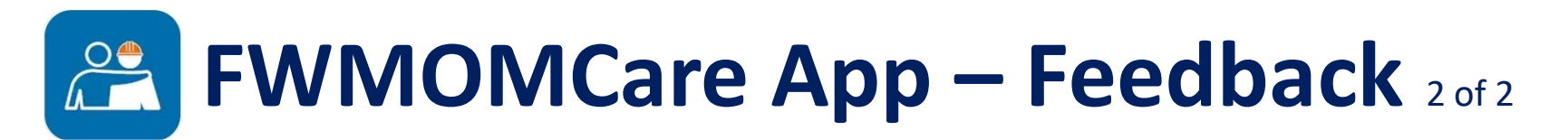

### **STEP 4:**

Click "NEXT" to go to next question or "Cancel" to close.

**PE FWMOMCare** 合  $\leftarrow$ **QUESTION 1** Have you been paid your last month's salary?  $\odot$ Yes, I have been paid in full. Yes, but I have only been paid a<br>lower amount.  $\circ$ No. I have not been paid at all. ◯ **NEXT** Cancel

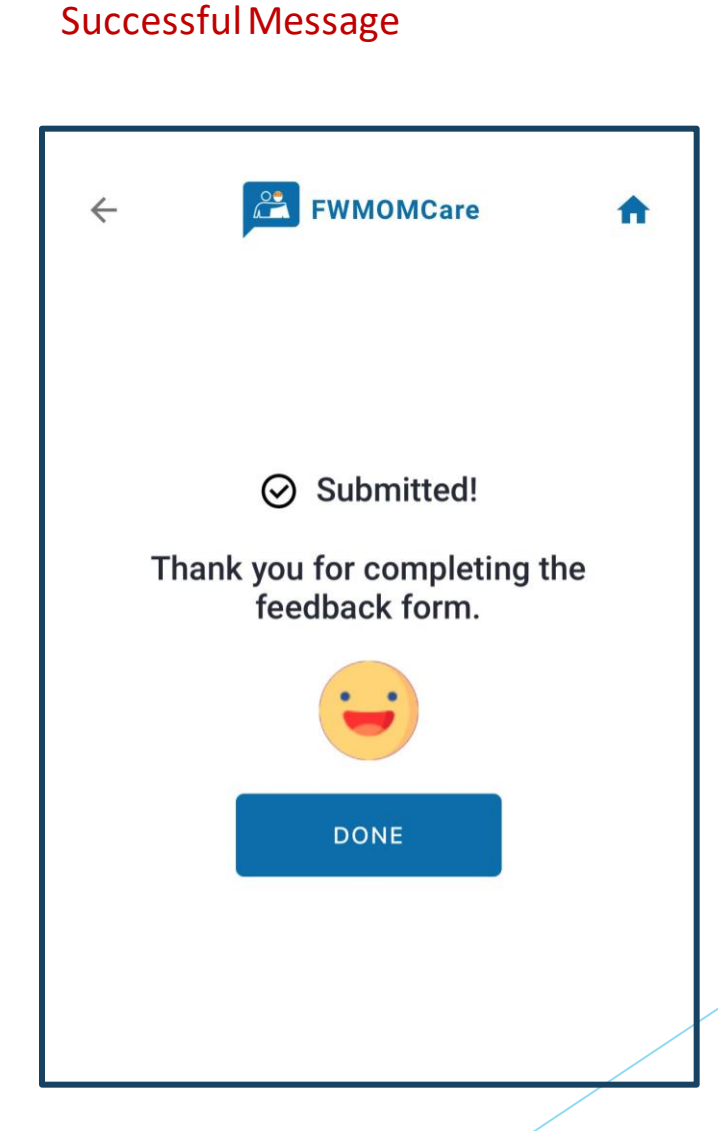

金

**COMPLETED:**

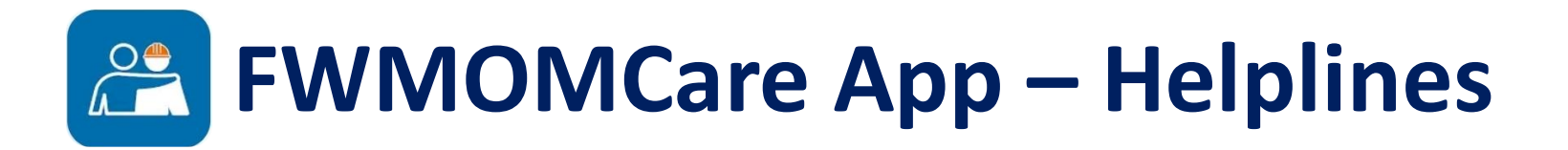

### **HELPLINES:** Display Ministry of Manpower (MOM), Mental Health and Emergency Hotlines

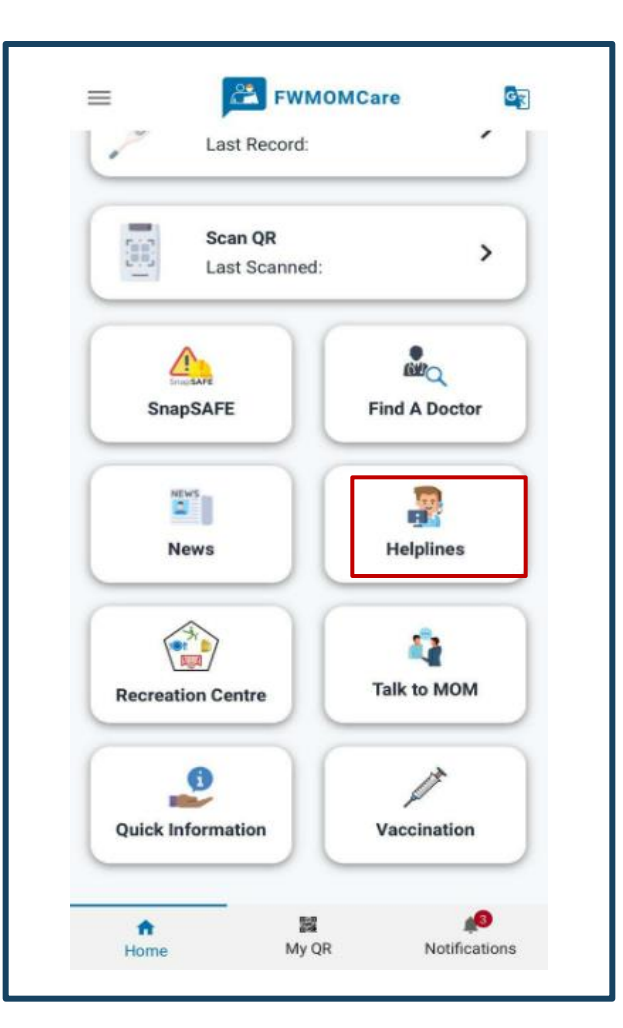

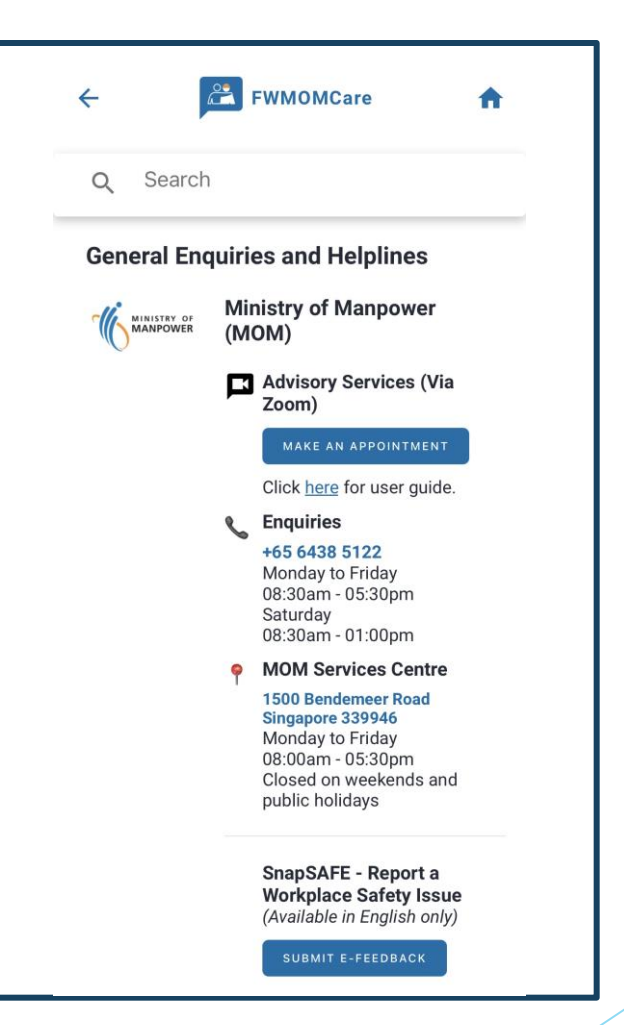

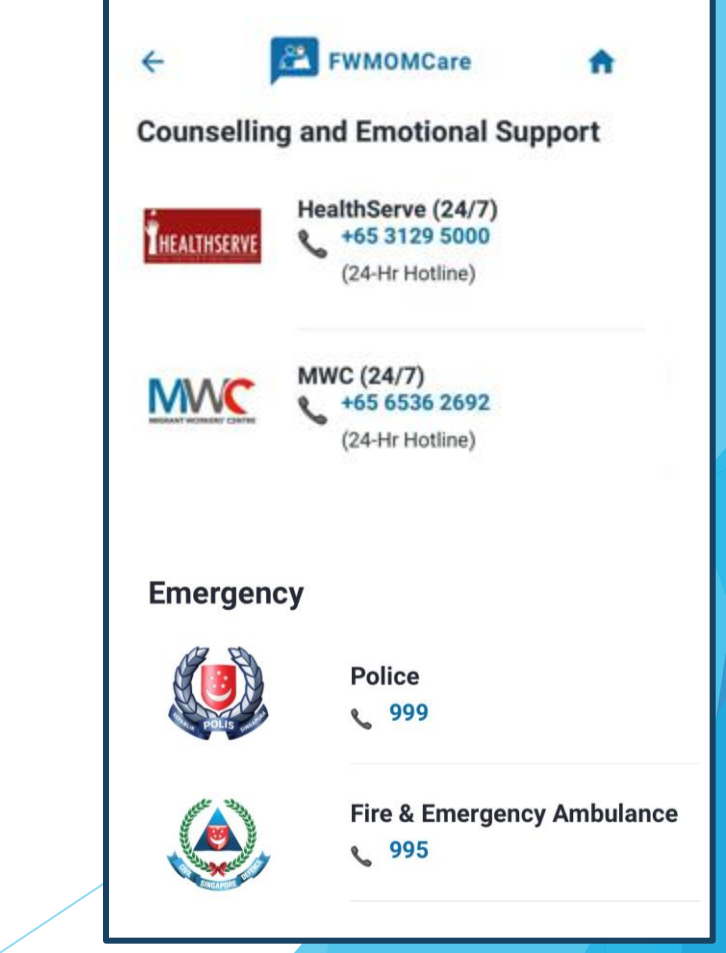

### **FWMOMCare App – Recreation Centre**

### **STEP 1:**

Recreation Centre can be found on your **Menu**/**Home Page**.

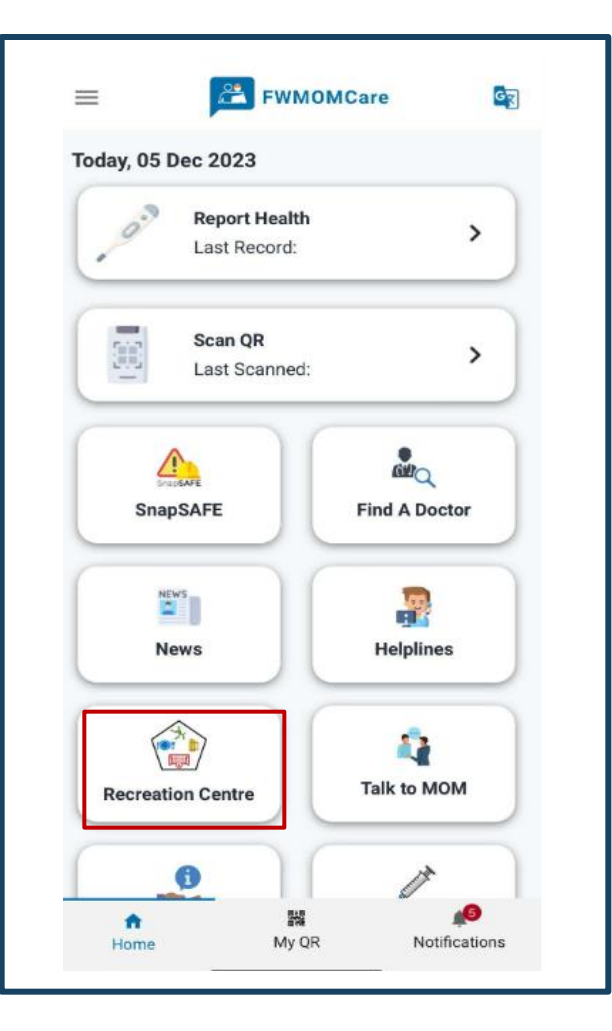

#### **STEP 2:**

Redirected to Booking.SG site to book your facilities.

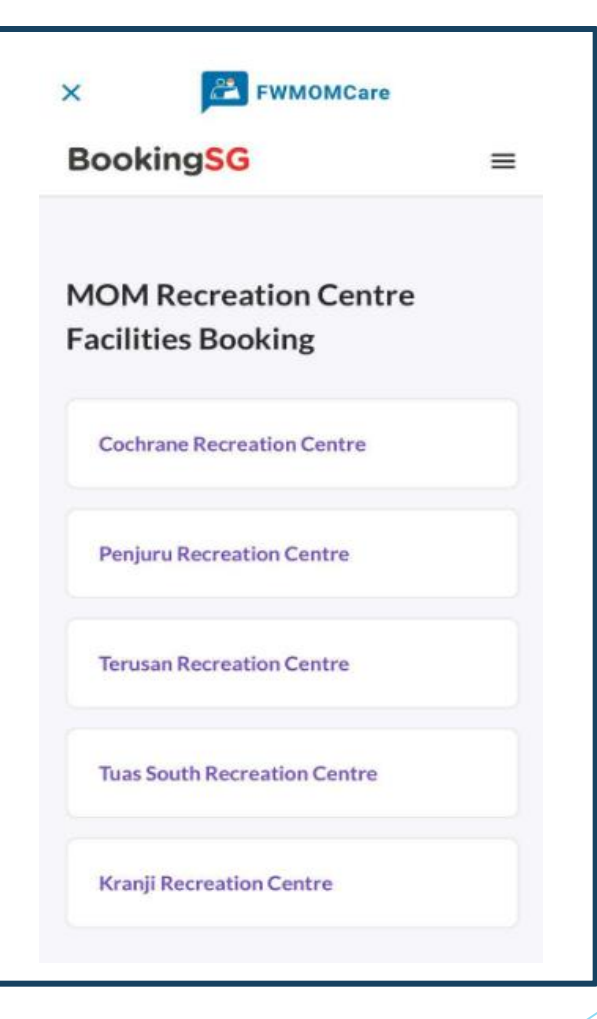

Scan on the QR code below to find out more!

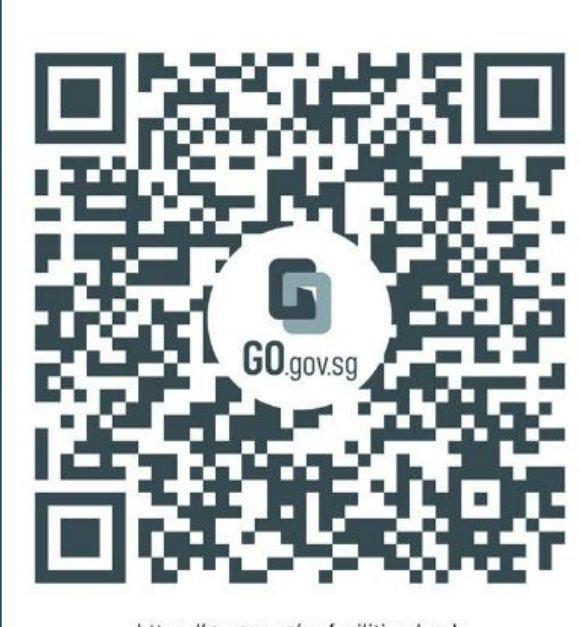

https://go.gov.sg/rc-facilities-book ing-guide

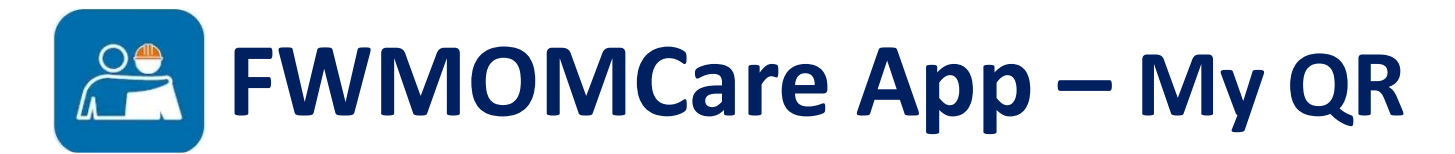

### **STEP 1:**

My QR can be found on your **Home Page**.

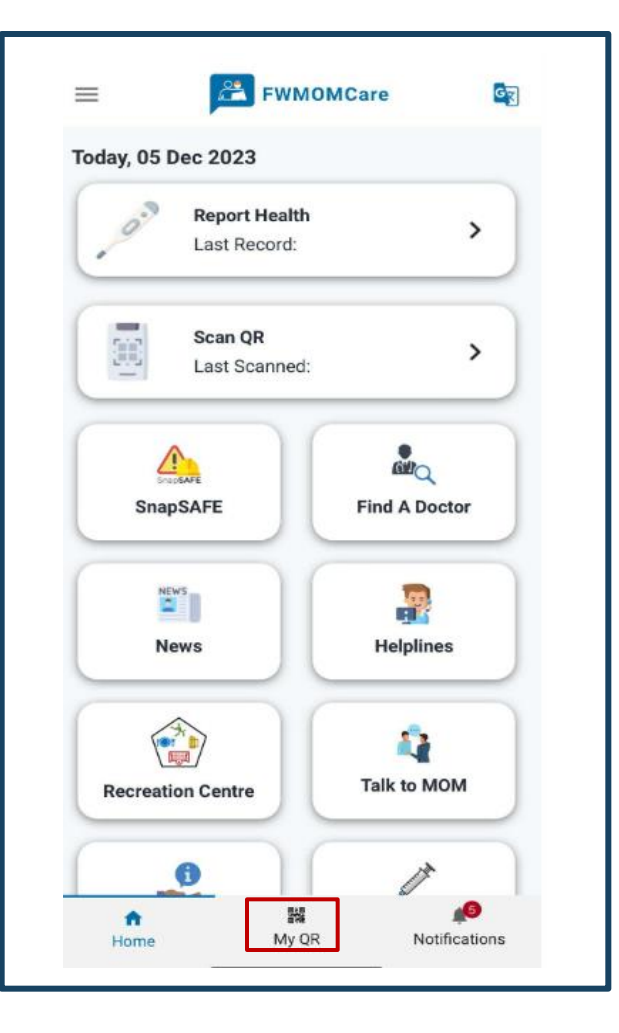

### **STEP 2:**

Once My QR is selected you will see a QR Code.

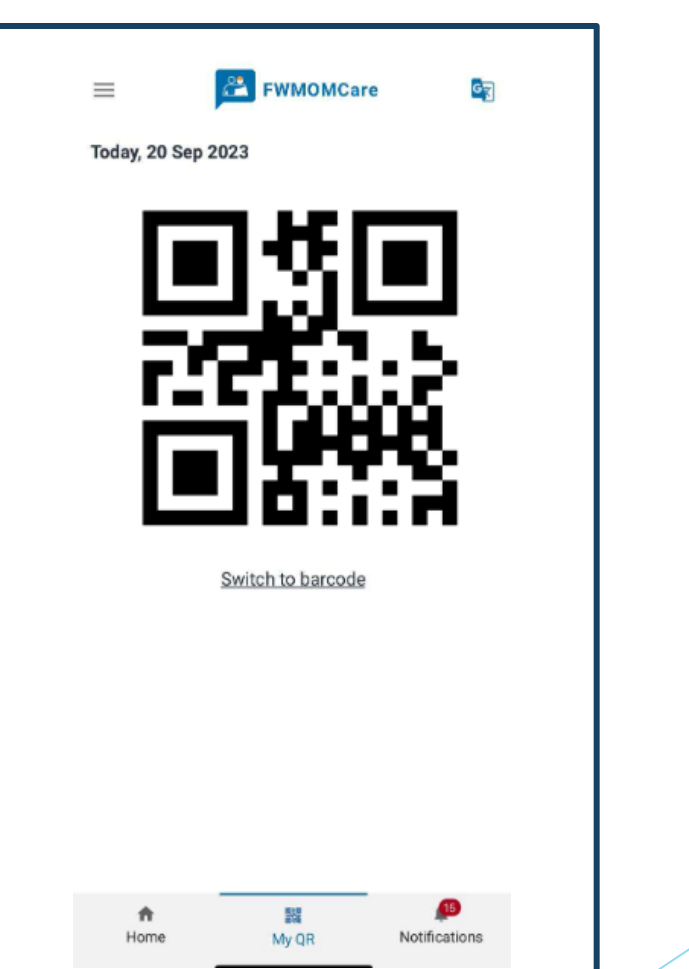

### **Step 3:**

You can switch to a barcode code format by clicking "Switch to barcode"

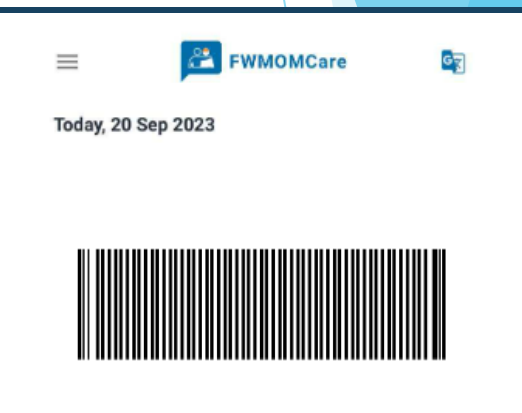

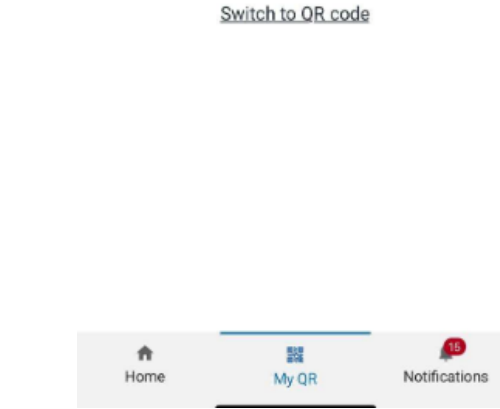

### **FWMOMCare App – Talk to MOM** 1 of 3

#### **STEP 1:**

Talk to MOM can be found on your **Menu** / **Home Page**.

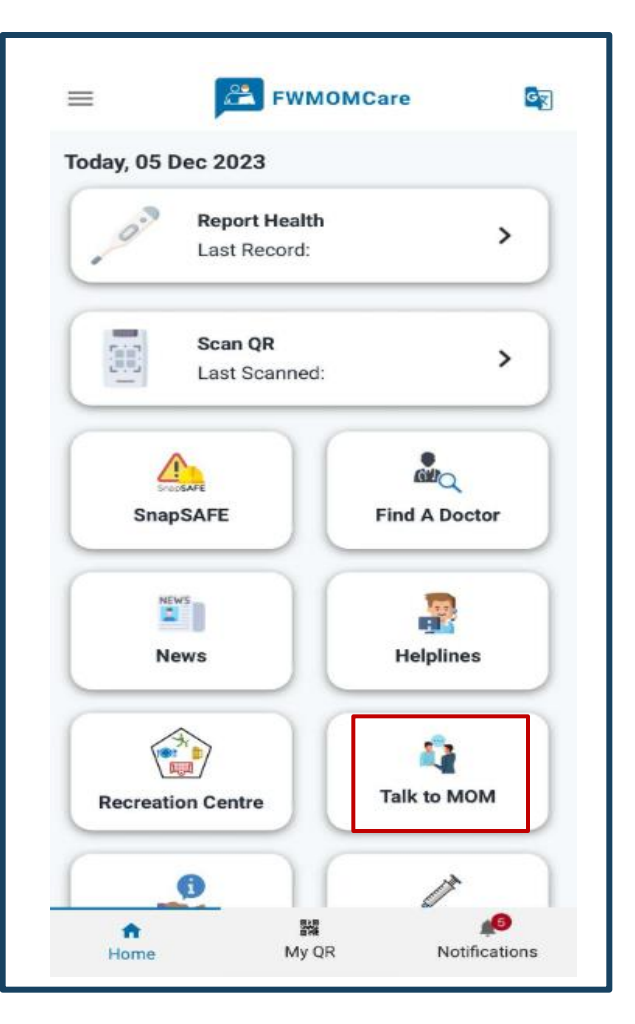

**STEP 2:** Verify personal details

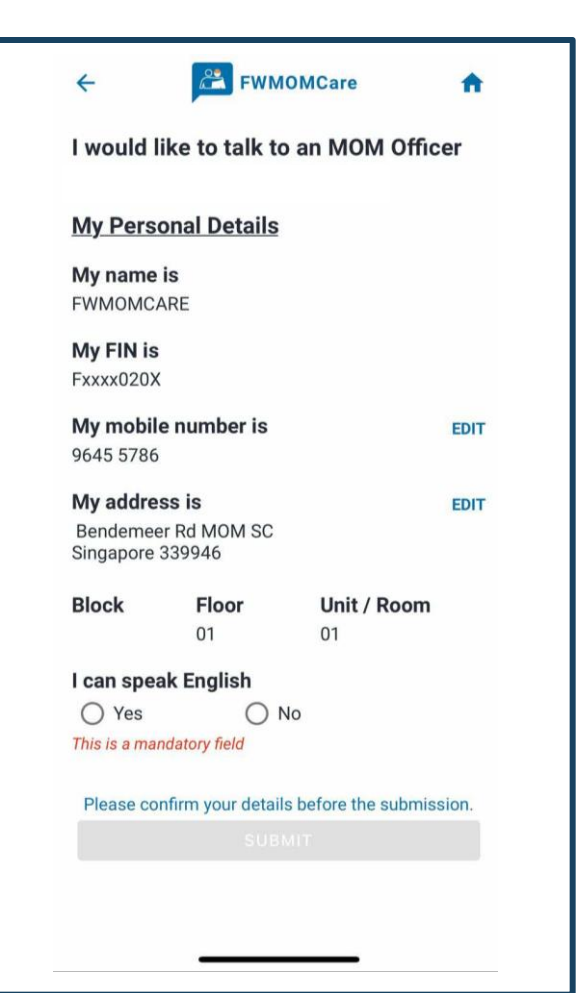

**Step 3:** Select "Yes" if you can speak English Otherwise, click "No".

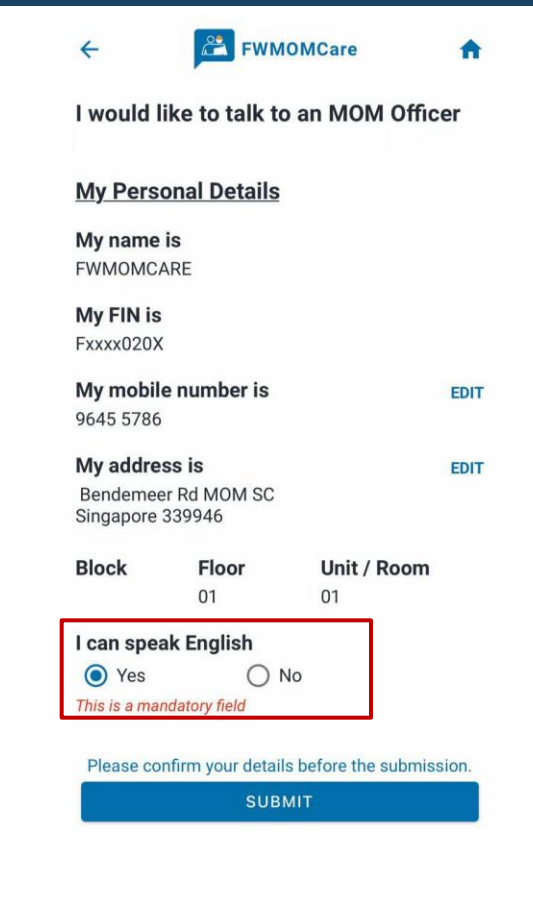

## **FWMOMCare App – Talk to MOM** 2 of 3

### **STEP 4:**

Click "Submit" for MOM to contact you.

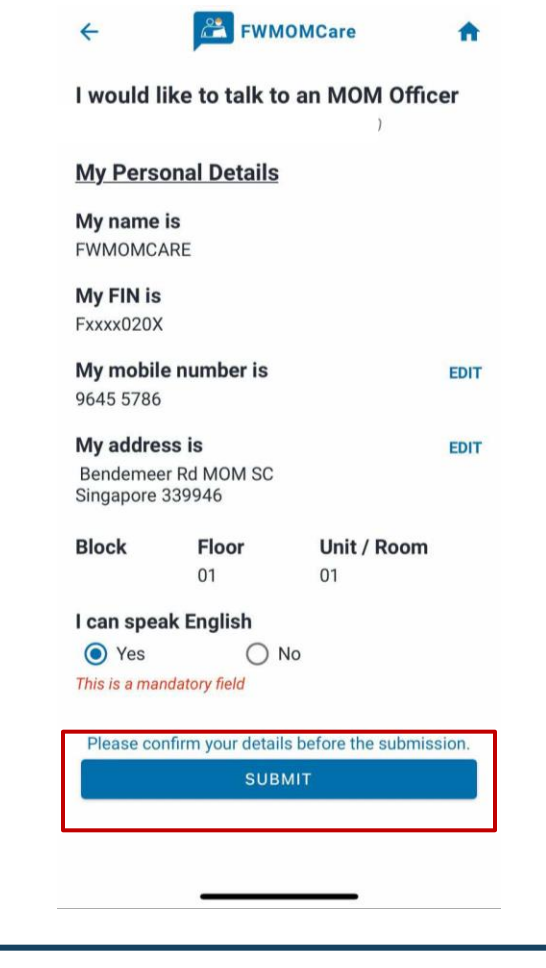

**STEP 5:** Click "Yes" to confirm. Otherwise, click "No".

 $\mathbb{Z}$ 

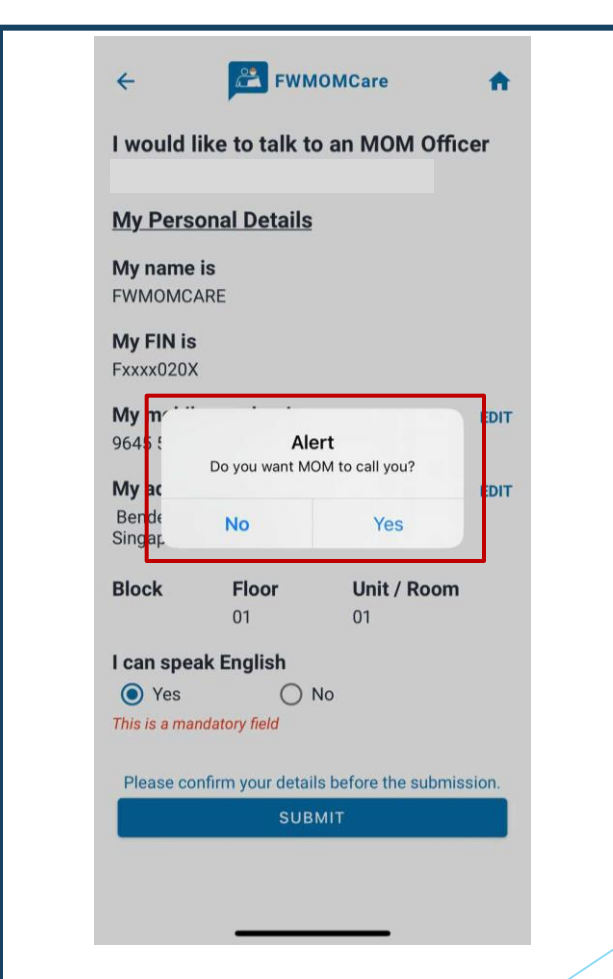

## **FWMOMCare App – Talk to MOM** 3 of 3

#### **STEP 7: STEP 6:** Last submitted date and time will be Successful Message shown. Next request can only be submitted after 3 days.**PE FWMOMCare FWMOMCare**  $\leftarrow$  $\leftarrow$ 合 合 I would like to talk to an MOM Officer Last submitted on 03-01-2023 at 14:44 **My Personal Details** My name is **FWMOMCARE** ⊙ Submitted! **My FIN is** Fxxxx020X Your request has been submitted. MOM will contact you within 3 My mobile number is **EDIT** working days. 9645 5786 My address is **EDIT** Bendemeer Rd MOM SC Singapore 339946 **DONE Block** Floor Unit / Room 01 01 I can speak English  $\bigcirc$  Yes  $\bigcirc$  No This is a mandatory field Please confirm your details before the submission.

fil

### $\mathbb{\hat{R}}$

# **FWMOMCare App – Quick Information** 1 of 2

**QUICK INFORMATION:** 

Quick Information can be found on the **Menu** / **Home Page**

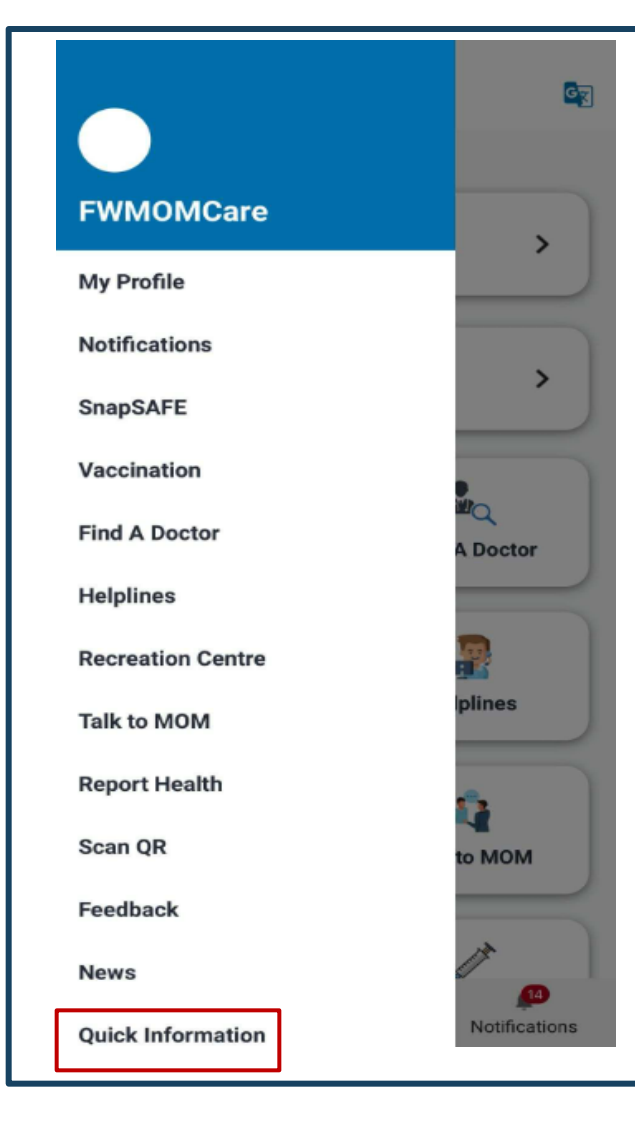

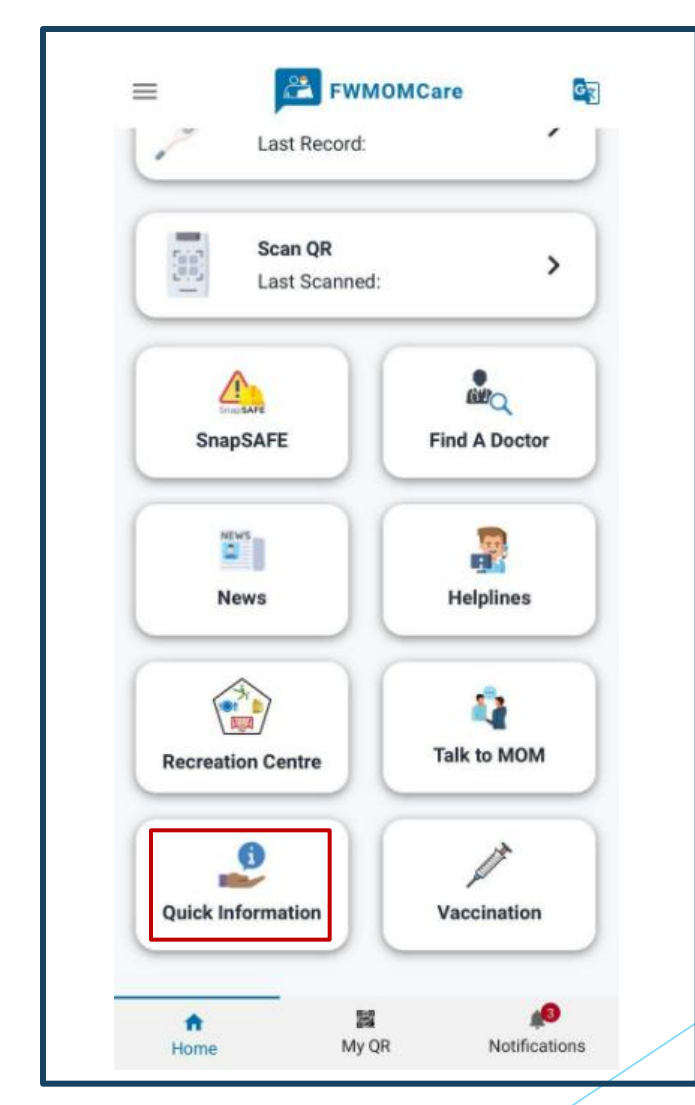

# **FWMOMCare App – Quick Information** 2 of 2

**EXAMPLE**

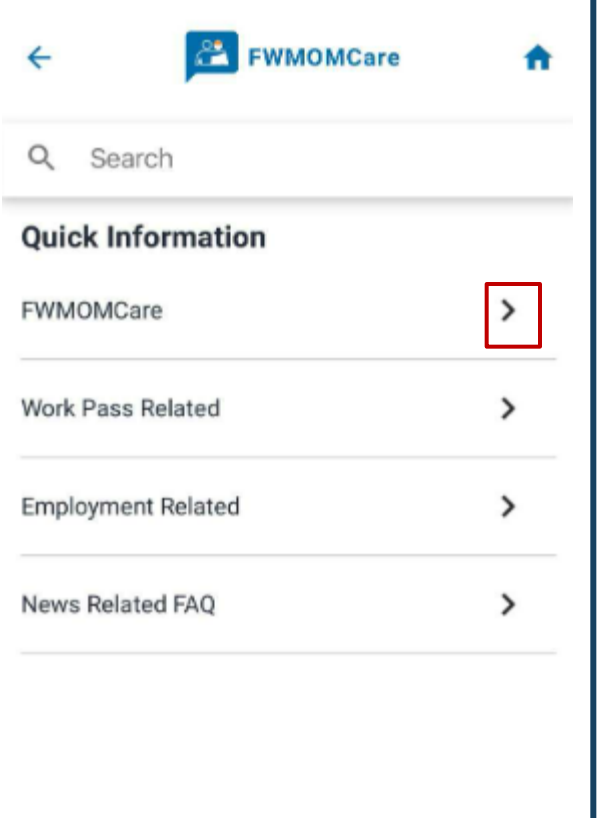

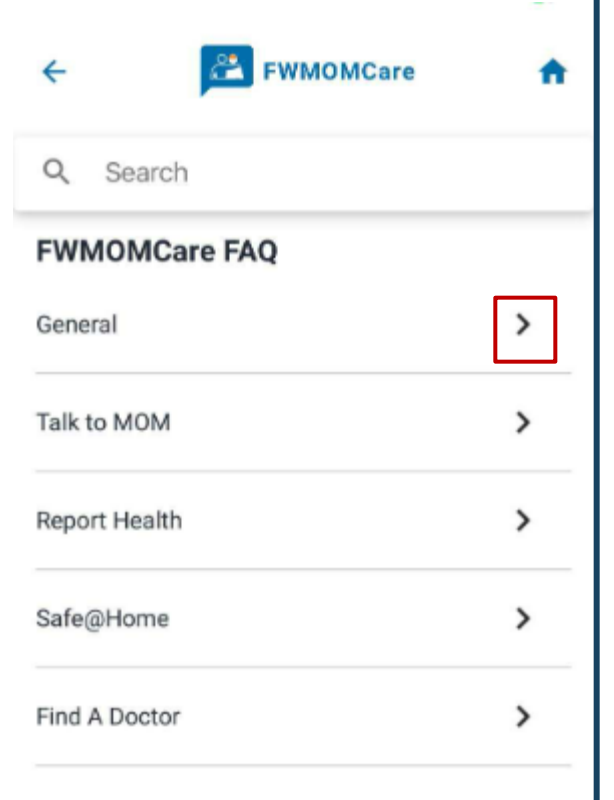

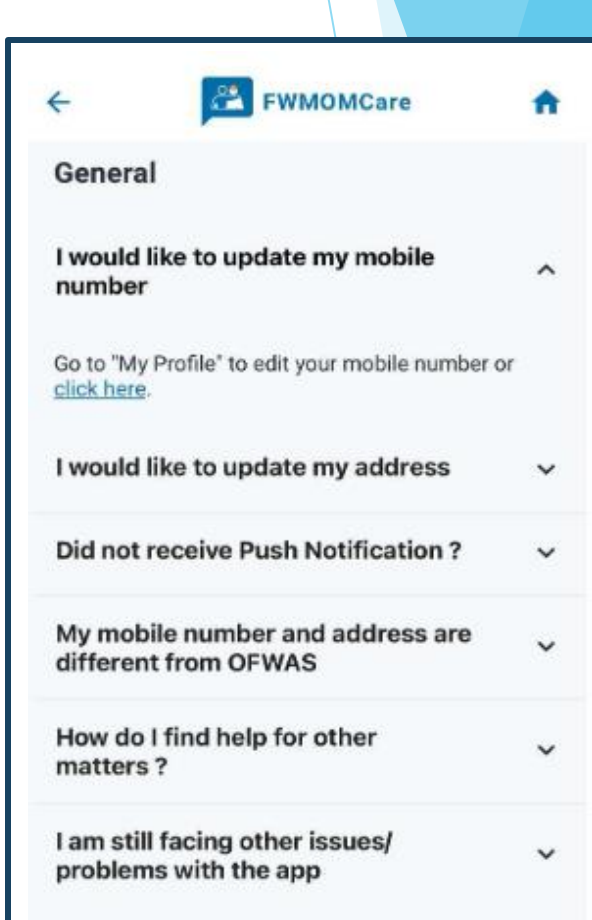

企